# **難病・小慢 DB システム**

# **利用マニュアル(共通編)**

# **医療機関用**

2023 年 7 月 第 1.00 版

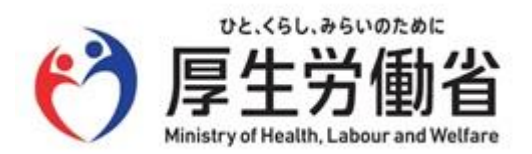

# **はじめに**

このマニュアルでは、医療機関において指定医が使用する「指定難病患者データベース」(以下、難病 DB とい う)または「小児慢性特定疾病児童等データベース」(以下、小慢 DB という)へのログイン・ログアウトの操 作、および医療機関ユーザの管理(登録、削除、アカウントロック解除等)を中心に説明します。

なお、臨床調査個人票(以下、臨個票という)をオンラインで登録する操作については、「難病・小慢 DB シ ステム 利用マニュアル (難病編) 医療機関用 |を参照してください。

医療意見書(以下、意見書という)をオンラインで登録する操作については、「難病・小慢 DB システム 利 用マニュアル(小慢編) 医療機関用」を参照してください。

# **補足**

このマニュアルでは、難病 DB と小慢 DB で共通の操作および画面について説明しています。画面に表示される 項目が難病 DB と小慢 DB で異なることがありますが、このマニュアルでの操作には支障ありません。 [「2. ログイン・ログアウト」](#page-7-0)から[「3. 医療機関ユーザの管理」](#page-21-0)の操作手順の説明では、難病 DB の画面を使用し て説明します。

#### **他社商標**

Microsoft Edge は、米国 Microsoft Corporation の米国およびその他の国における登録商標または商標 です。

Google Chrome は、Google LLC の商標です。

Safari は Apple Inc.の商標です。

### **著作権**

Copyright © Ministry of Health, Labor and Welfare, All Rights reserved.

### **発行日**

第 1.00 版 2023 年 7 月

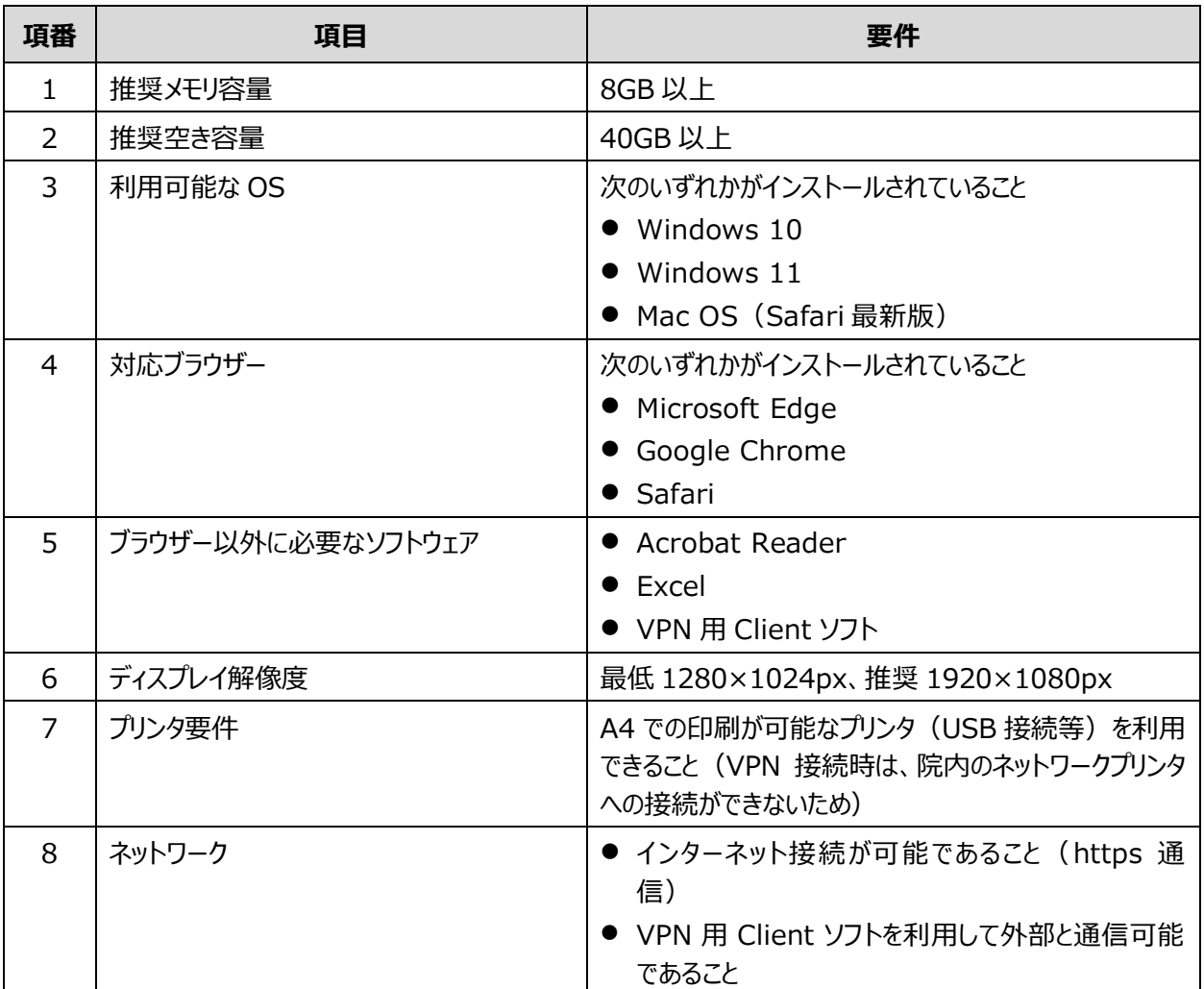

新しい難病・小慢 DB のオンラインシステムの動作環境を次に示します。

新しい難病・小慢 DB の院内システム用チェックツールの動作環境については、「チェックツール導入方法及び使 用方法等のマニュアル」を参照してください。

#### J **注意**

ブラウザーのバージョンがサポート切れの場合、新しい難病・小慢 DB が動作しません。ブラウザーを最新の状態に してください。

# 目次

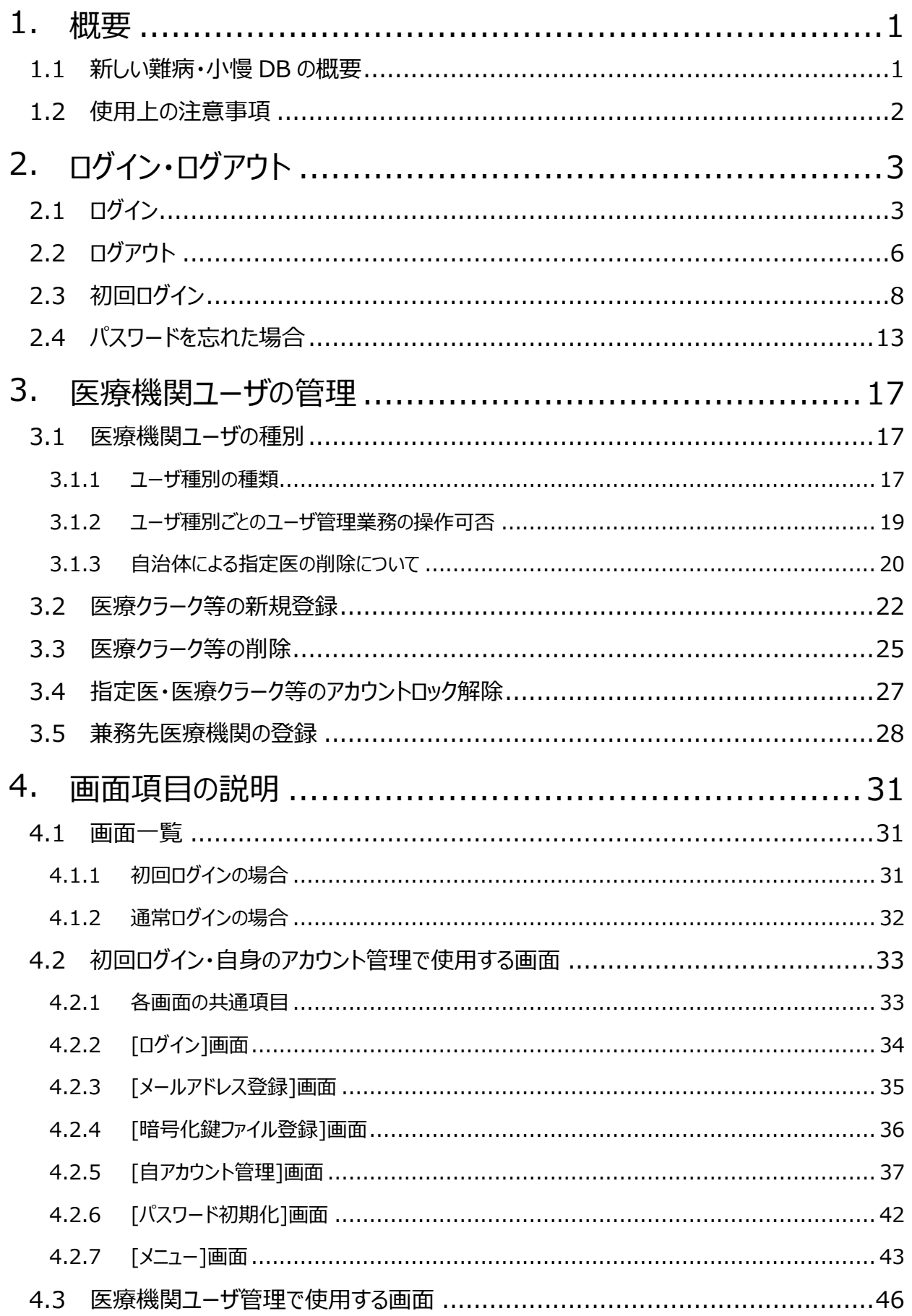

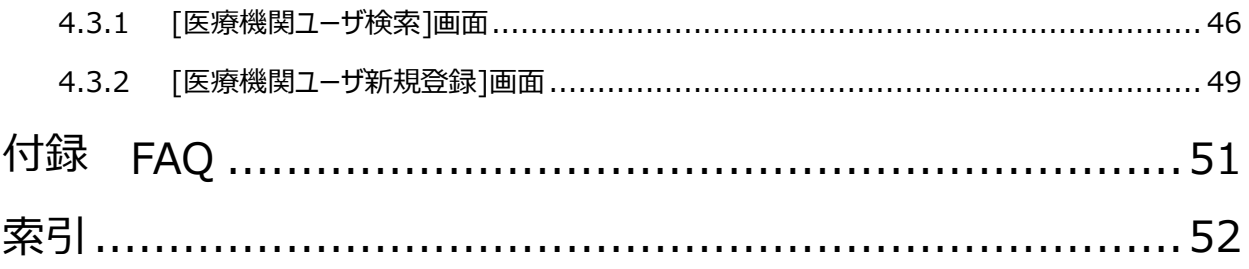

# <span id="page-5-0"></span>**1. 概要**

難病 DB と新しい小慢 DB を合わせて、難病・小慢 DB といいます。新しい難病・小慢 DB のシステム 概要について説明します。

### <span id="page-5-1"></span>**1.1 新しい難病・小慢 DB の概要**

これまでの難病・小慢 DB では、指定医が手書きで作成、または院内システム等コンピュータ上で作成 した臨個票や意見書を、患者から自治体へ提出していました。自治体では、配送で疾病登録センター または小児慢性特定疾病登録センターへ臨個票や意見書のコピーを提出していました。

新しい難病・小慢 DB では、指定医および自治体の負担軽減の観点から次の機能が追加されます。

- 1. 指定医が臨個票や意見書をオンラインで登録できる機能
- 2. 自治体向けに認定審査を支援する機能

指定医向けに、新しい難病・小慢 DB で追加される機能を次に示します。

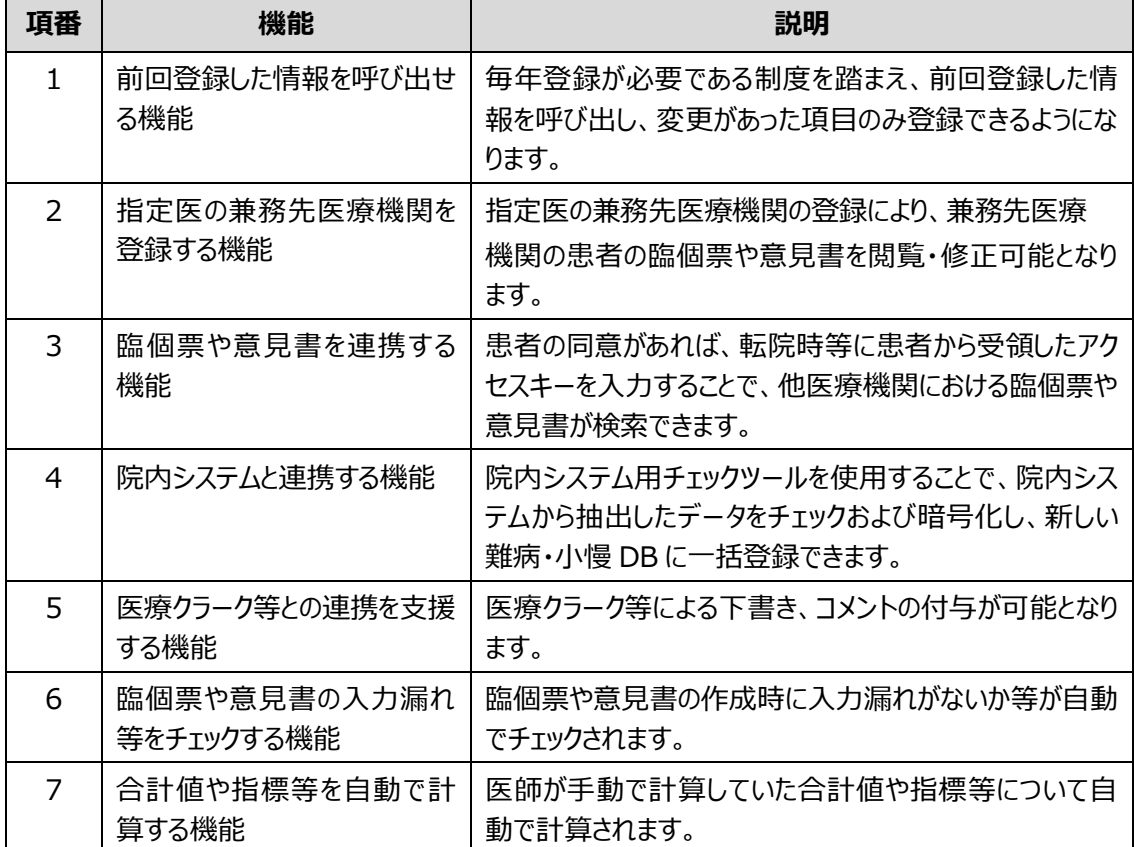

### <span id="page-6-0"></span>**1.2 使用上の注意事項**

新しい難病・小慢 DB では、正しい画面が表示されない恐れがあるため以下の操作を禁止しています。

- ブラウザーの戻るボタンをクリックすること
- [F5]キーで画面をリフレッシュすること
- ブラウザーの複数タブを開き、複数ユーザで同時にログインして操作すること ブラウザーの複数タブを開き、複数のユーザで同時にログインすると、最後にログインしたユーザの セッション情報で上書きされ、画面表示が不正になることがあります。

誤って操作してしまった場合はシステムエラーとなるため、一旦ログアウトして[ログイン]画面に戻り、ログイ ンしなおしてください。

新しい難病・小慢 DB の利用前に、下記ダウンロードサイトよりルート証明書をダウンロードし、ご利用に なる PC の信頼されたルート証明機関に設定してください。ルート証明書を設定しない場合でも、新しい 難病・小慢 DB の利用は可能ですが、新しい難病・小慢 DB に接続する際に警告が表示されます。

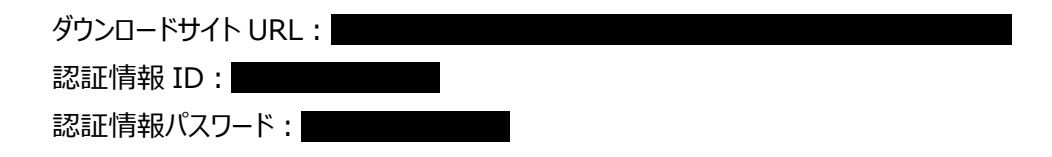

# <span id="page-7-0"></span>**2. ログイン・ログアウト**

難病・小慢 DB のログイン方法およびログアウト方法を説明します。初回ログイン時は、メールアドレスや 暗号化鍵ファイルの登録等が必要です。

ここでは次の操作について説明します。

- 「[2.1](#page-7-1) [ログイン」](#page-7-1): 難病・小慢 DB へログインします (初回ログインを除く)。
- 「[2.2](#page-10-0) [ログアウト」](#page-10-0): 難病・小慢 DB からログアウトします。
- 「[2.3](#page-12-0) [初回ログイン」](#page-12-0) : 初めて難病・小慢 DB にログインする場合 、メールアドレスの登録、暗 号化鍵ファイルの登録、初期パスワードからの変更を行います。
- 「[2.4](#page-17-0) [パスワードを忘れた場合」](#page-17-0):ログイン用のパスワードを忘れた場合、パスワードを再設定し ます。

### **注意**

難病・小慢 DB は、インターネット VPN を経由することにより通信を暗号化します。事前に、難病・小 慢 DB VPN クライアント設定方法に関する説明資料の「VPN 用 Client のインストール及び設定」 を参照して VPN 用 Client ソフトが使用できるようにしてください。

# <span id="page-7-1"></span>**2.1 ログイン**

難病・小慢 DB にログインする手順を次に示します。

# **補足**

次の場合は、ログインの手順が異なります。[「2.3](#page-12-0) [初回ログイン」](#page-12-0)を参照してください。

- 初めて難病・小慢 DB にログインする場合
- 利用する端末が変更になった場合
- 暗号化鍵を再発行した場合
- パスワードを初期化した場合

#### **1. VPN 用 Client を起動し、インターネット VPN に接続します。**

詳しい手順は、「VPN クライアント設定方法に関する説明資料」を参照してください。資料等は ダウンロードサイトから取得してください。

**2. Windows または Mac のデスクトップからブラウザーを起動します。**

#### **3. アドレスバーに次の URL を入力し、難病・小慢 DB にアクセスします。**

URL:

<https://designated.nanbyo-appext.mhlw.go.jp/doctor-app/client/index.html>

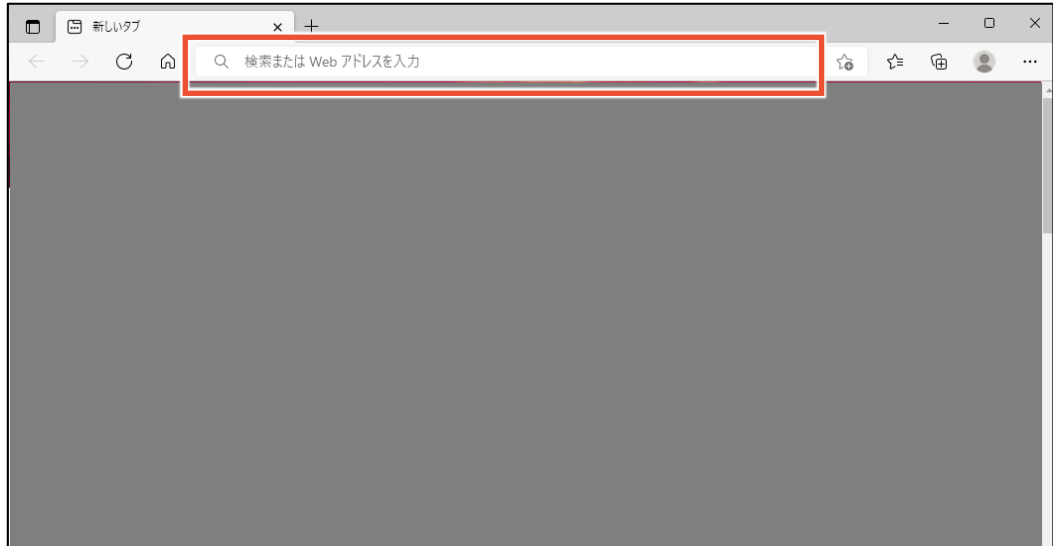

[ログイン]画面が表示されます。

#### **4. 「難病 DB」または「小慢 DB」を選択します。**

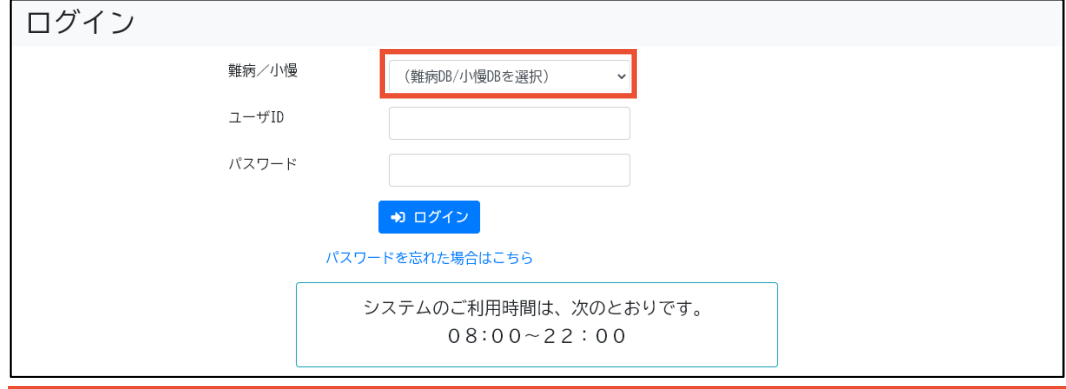

### **注意**

- 指定医の場合、誤ったシステムを選択するとエラーとなります。
- 医療クラーク等または責任者の場合、利用するシステムを誤ってログインした場合は、一 旦ログアウトして、「ログイン]画面から「難病/小慢]を選択しなおす必要があります。ログ アウトの手順については、「[2.2](#page-10-0) [ログアウト」](#page-10-0)の手順 1 を参照してください。

### **5. [ユーザ ID]および[パスワード]を入力します。**

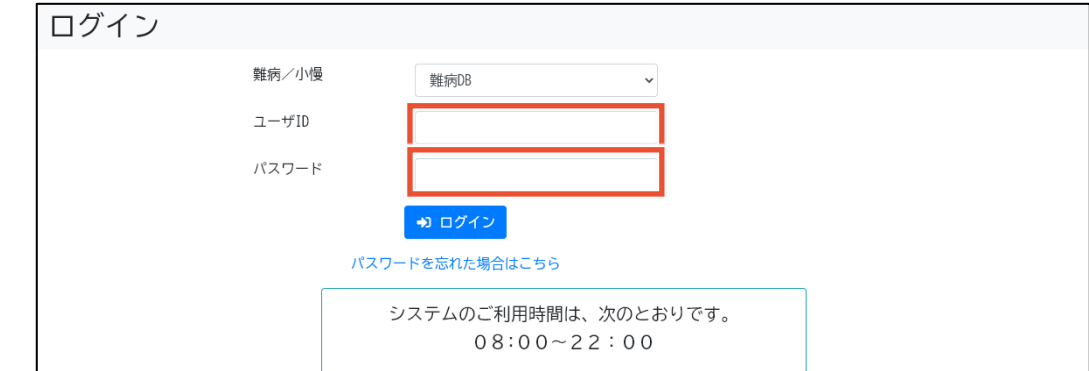

**6. [ログイン]ボタンをクリックします。**

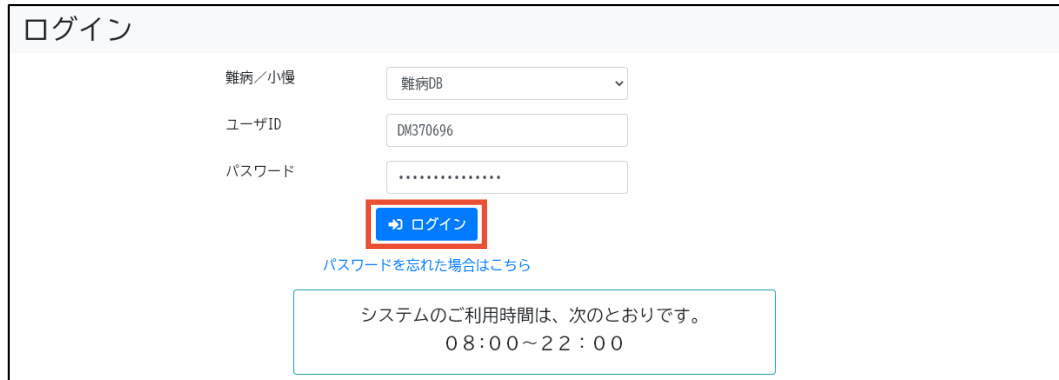

#### [メニュー]画面が表示されます。

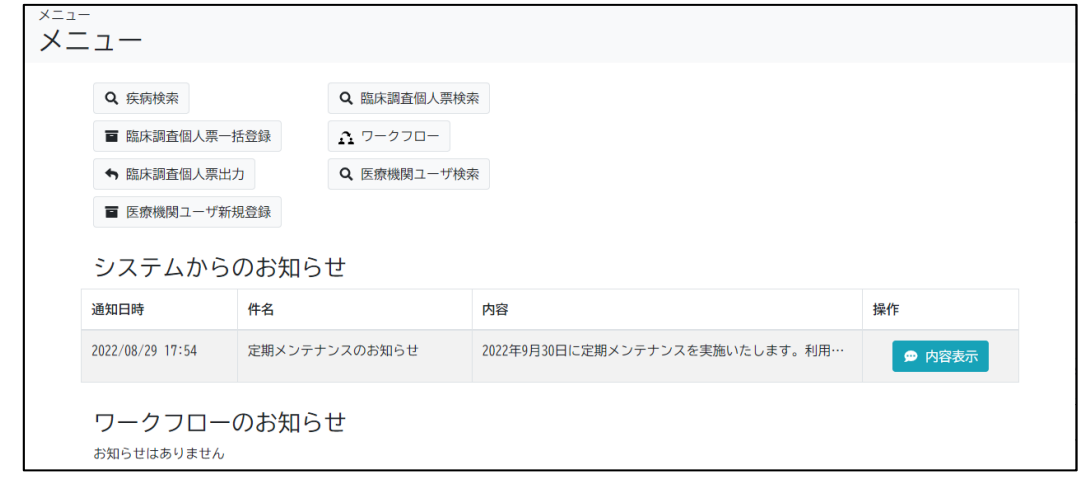

- 以上で、難病・小慢 DB へのログインは完了です。
	- **注意**
	- パスワードを連続して 10 回間違えると、アカウントがロックされます。
- システムの利用時間外はログインできません。

## <span id="page-10-0"></span>**2.2 ログアウト**

難病・小慢 DB からログアウトする手順を次に示します。

**1. 画面上部のログアウトボタンをクリックします。**

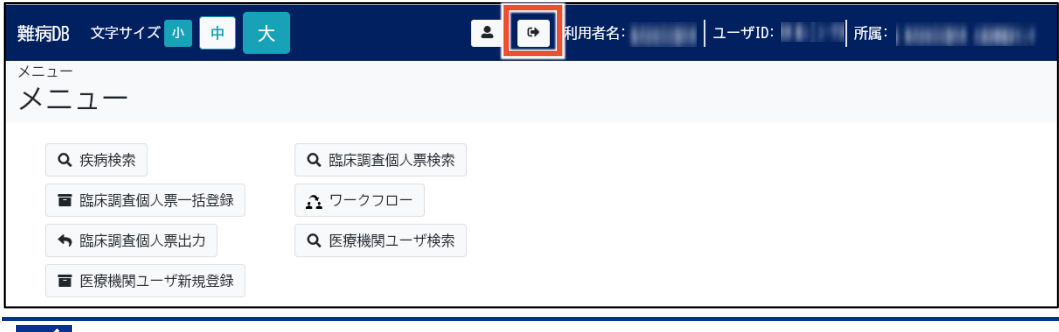

### **14 補足**

小慢 DB の場合、画面上部の帯は緑色です。

確認ダイアログが表示されます。

**2. [OK]ボタンをクリックします。**

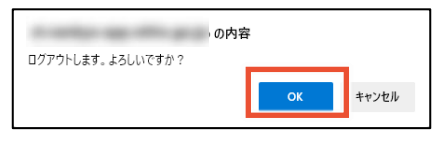

[ログイン]画面が表示されます。

**3. ブラウザーを閉じます。**

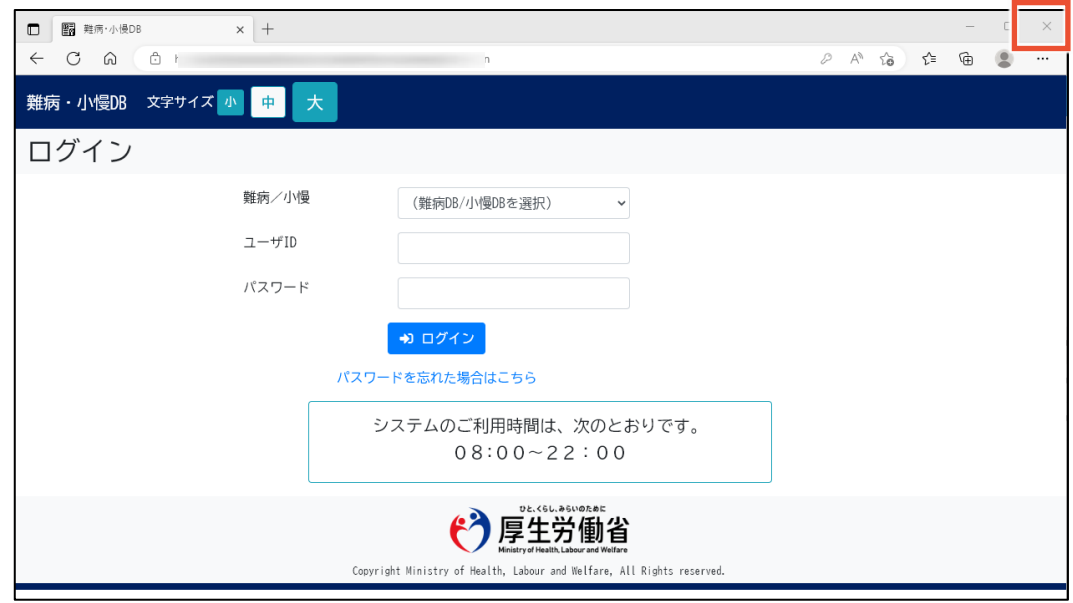

**4. インターネット VPN を切断します。**

詳しい手順は、「VPN クライアント設定方法に関する説明資料」を参照してください。資料等は ダウンロードサイトから取得してください。

#### $\begin{array}{c} \hline \end{array}$ **注意**

インターネット VPN を切断しない場合、外部のサイトに接続できませんので、ご注意ください。

以上で、難病・小慢 DB からのログアウトは完了です。

### <span id="page-12-0"></span>**2.3 初回ログイン**

難病・小慢 DB に初回ログインする手順を次に示します。利用する端末が変更になった場合、暗号化 鍵を再発行した場合、およびパスワードを初期化した場合もこの手順でログインします。

### **補足**

初回ログイン時に必要なものを次に示します。

- $\bullet$  ユーザ ID
- 初期パスワード
- 難病・小慢 DB に登録するメールアドレス
- **1. VPN 用 Client を起動し、インターネット VPN に接続します。**

詳しい手順は、「VPN クライアント設定方法に関する説明資料」を参照してください。資料等は ダウンロードサイトから取得してください。

- **2. Windows または MacOS のデスクトップからブラウザーを起動します。**
- **3. アドレスバーに次の URL を入力し、難病・小慢 DB にアクセスします。**

URL:

<https://designated.nanbyo-appext.mhlw.go.jp/doctor-app/client/index.html>

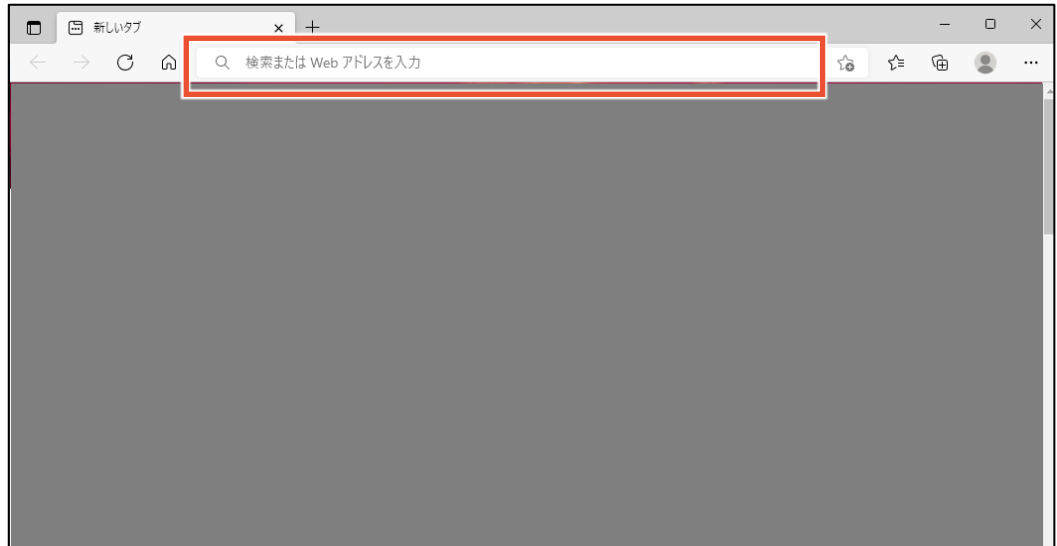

[ログイン]画面が表示されます。

#### **4. 「難病 DB」または「小慢 DB」を選択します。**

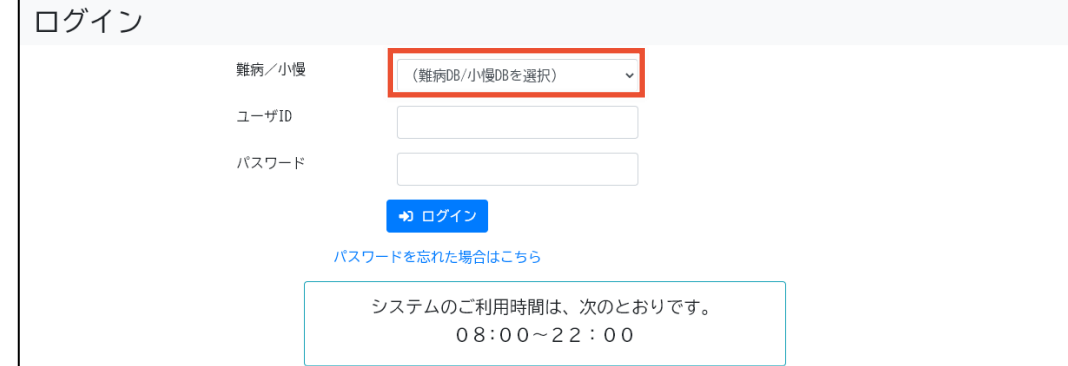

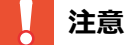

- 指定医の場合、誤ったシステムを選択するとエラーとなります。
- 医療クラーク等または責任者の場合、利用するシステムを誤ってログインした場合は、一 旦ログアウトして、[ログイン]画面から[難病/小慢]を選択しなおす必要があります。ログ アウトの手順については、「[2.2](#page-10-0) [ログアウト」](#page-10-0)の手順 1 を参照してください。

#### **5. [ユーザ ID]および[パスワード]を入力します。**

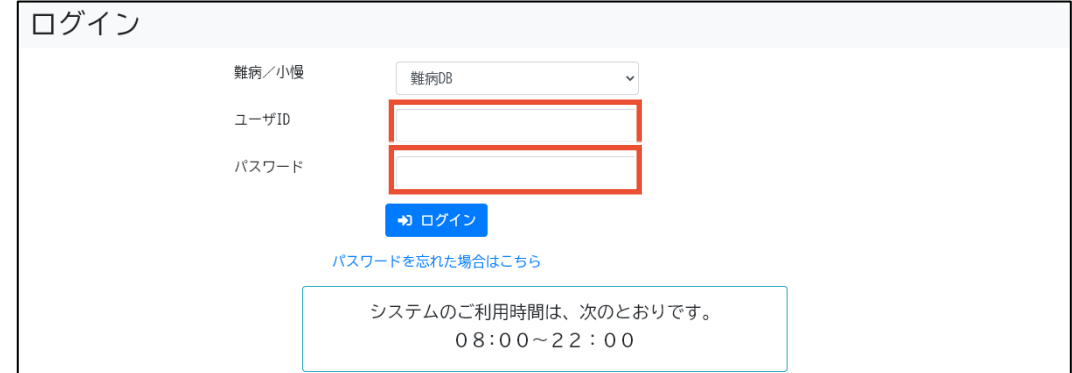

#### **6. [ログイン]ボタンをクリックします。**

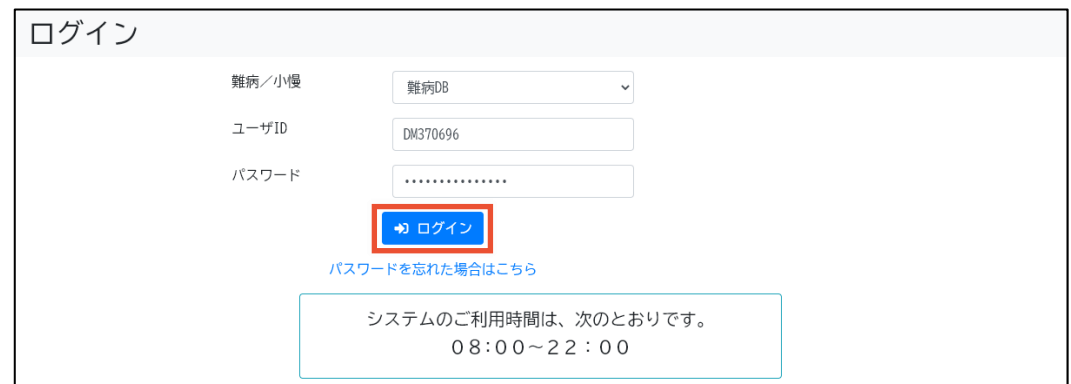

[メールアドレス登録]画面が表示されます。

#### $\overline{\mathcal{L}}$ **補足**

次の場合は表示される画面が異なります。

- 利用する端末が変更になった場合および暗号化鍵を再発行した場合 [暗号化鍵ファイル登録]画面が表示されます。手順 10 に進んでください。
- パスワードを初期化した場合 [自アカウント管理]画面が表示されます。手順 14 に進んでください。
- **7. [メールアドレス]および[メールアドレス(確認用)]にメールアドレスを入力します。**

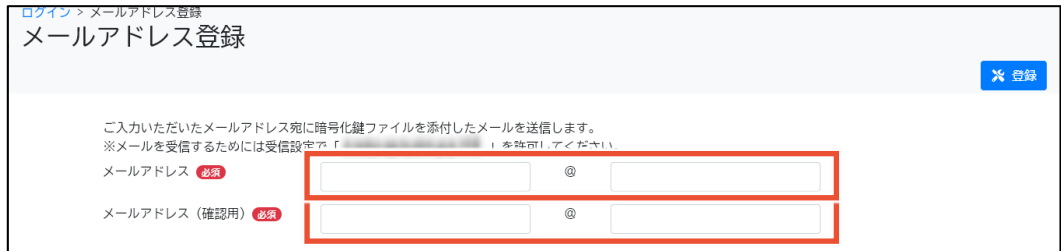

#### **8. [登録]ボタンをクリックします。**

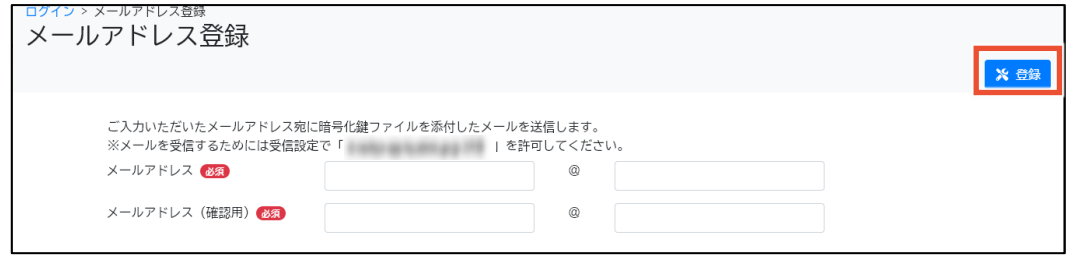

確認ダイアログが表示されます。

**9. [OK]ボタンをクリックします。**

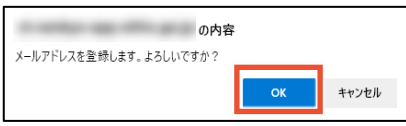

暗号化鍵ファイルが登録されたメールアドレスに送信され、[暗号化鍵ファイル登録]画面が表 示されます。

**補足**

メールアドレスの登録後、暗号化鍵ファイルが添付されたメールを受信できない場合は、メールの 受信設定で「noreply.nanbyou-shouman@mail.nanbyo-appext.mhlw.go.jp」が 許可されているかを確認してください。

#### **10. [暗号化鍵ファイル]の[参照]ボタンをクリックし、暗号化鍵ファイルを選択します。**

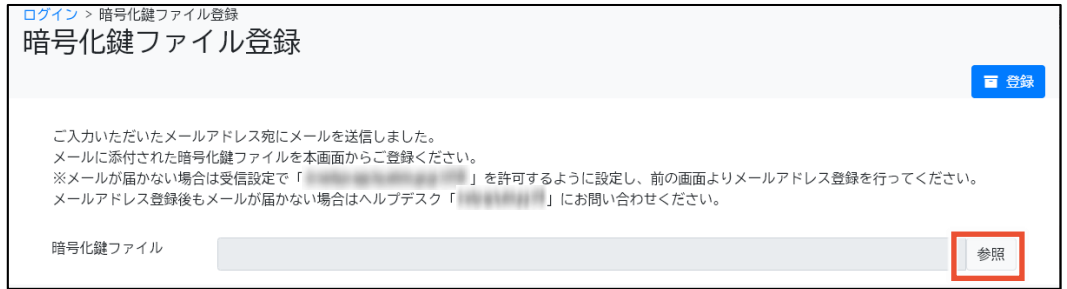

**11. [登録]ボタンをクリックします。**

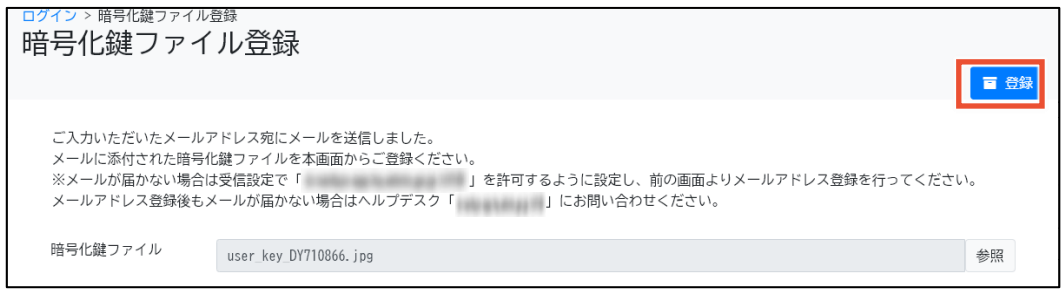

確認ダイアログが表示されます。

**12. [OK]ボタンをクリックします。**

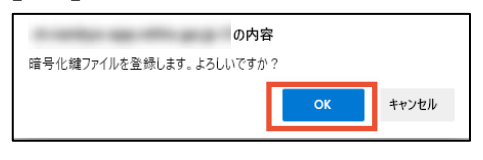

[自アカウント管理]画面が表示されます。

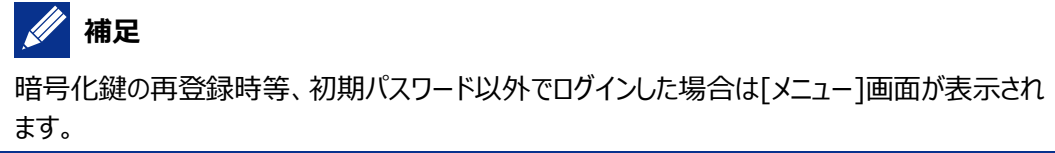

#### **13. [秘密の質問]を選択し、[秘密の質問 回答]に回答を入力します。**

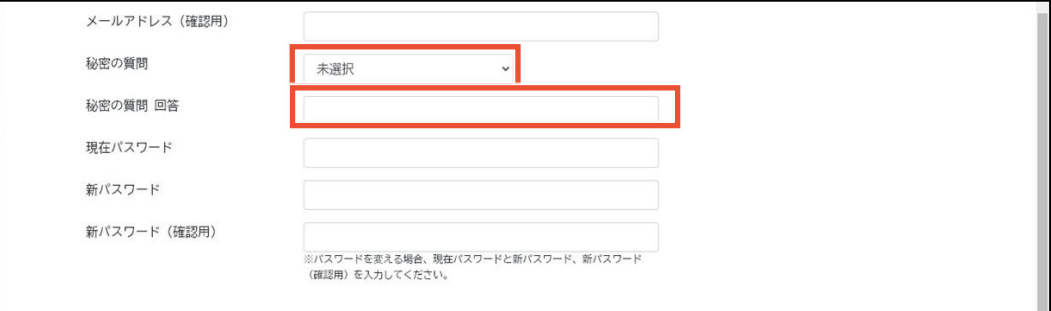

#### **14. [現在パスワード]に初期パスワードを入力します。**

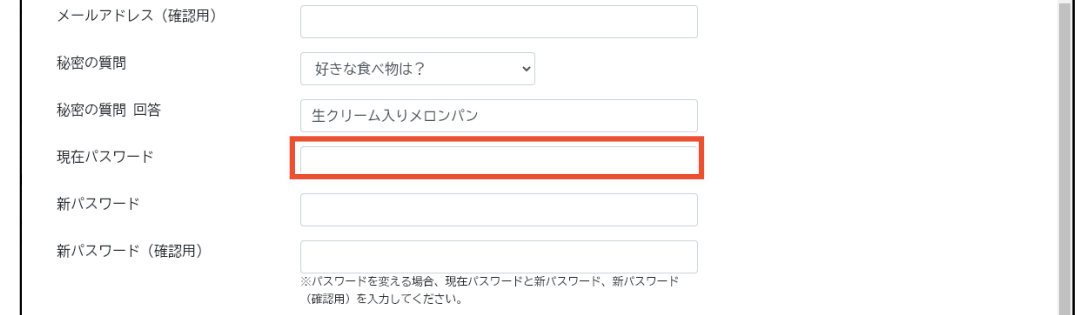

#### **15. [新パスワード]と[新パスワード(確認用)]に新しいパスワードを入力します。**

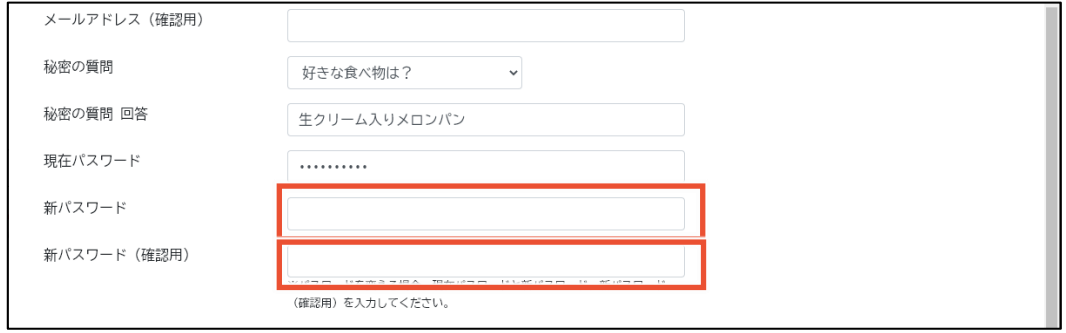

### **補足**

パスワードは、次のルールに基づき設定してください。

- 長さ: 13 文字~16 文字
- 次の文字種をいずれも含む
	- 英字:A-Z a-z
	- 数字:0-9
	- 記号:!%&()'.\_:;
- 前回、前々回使用したパスワードは使用不可

### **16. [登録]ボタンをクリックします。**

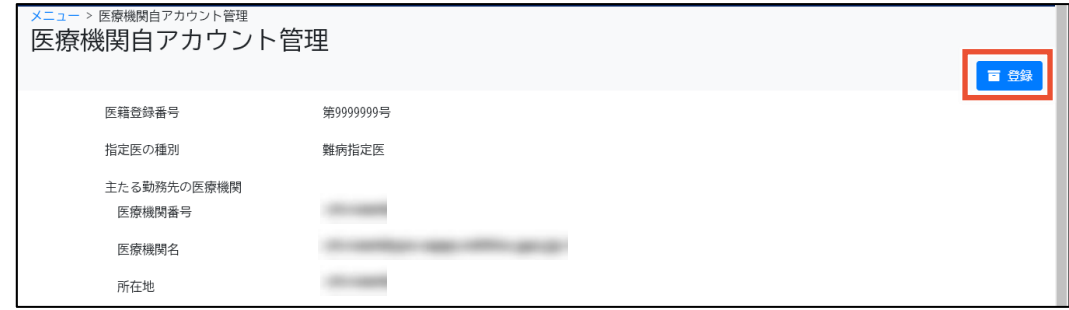

確認ダイアログが表示されます。

#### **17. [OK]ボタンをクリックします。**

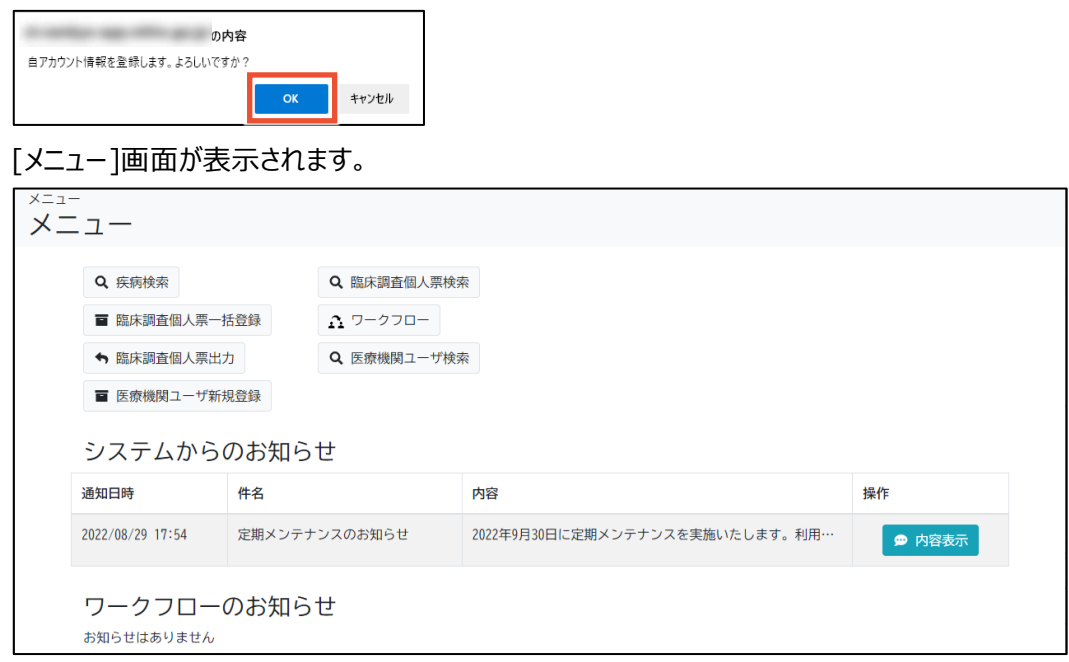

以上で、難病・小慢 DB への初回ログインは完了です。

# <span id="page-17-0"></span>**2.4 パスワードを忘れた場合**

パスワードを忘れた場合のパスワード初期化手順を次に示します。

**1. [ログイン]画面で、[パスワードを忘れた場合はこちら]をクリックします。**

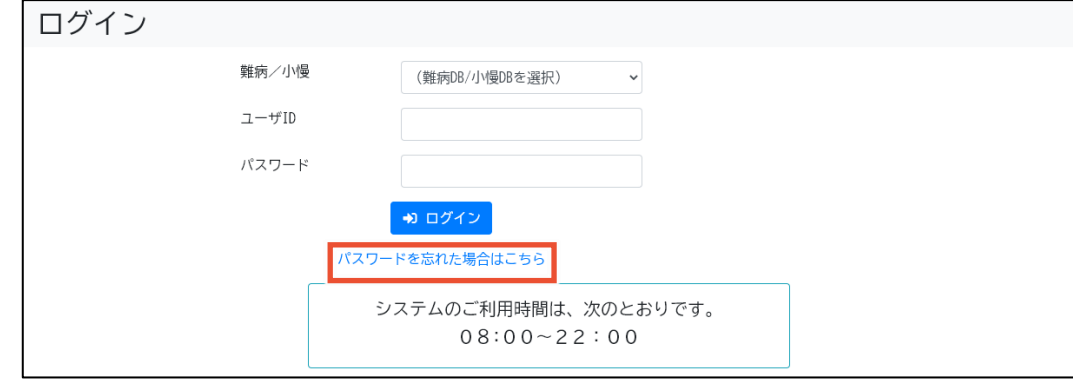

[パスワード初期化]画面が表示されます。

**2. [ユーザ ID]、[氏名]、[メールアドレス]、[秘密の質問]、[秘密の質問 回答]を入力しま す。**

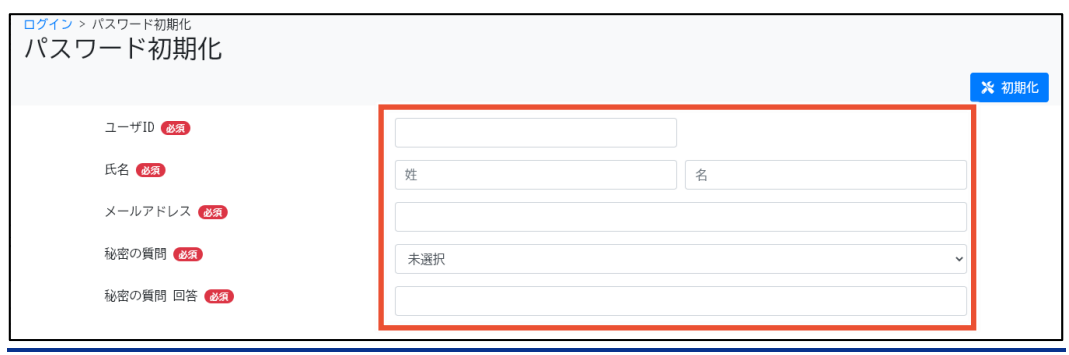

### **補足**

すべて必須項目です。何を入力するのかわからない場合は、責任者または指定医にパスワード の初期化を依頼してください。責任者または指定医は、[「3.4](#page-31-0) [指定医・医療クラーク等のアカウ](#page-31-0) [ントロック解除」](#page-31-0)の補足を参照してください。

#### **3. [初期化]ボタンをクリックします。**

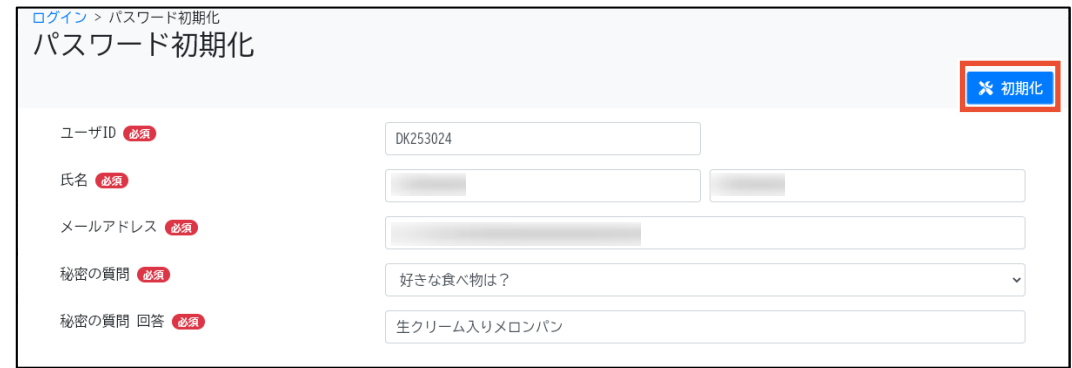

確認ダイアログが表示されます。

#### **4. [OK]ボタンをクリックします。**

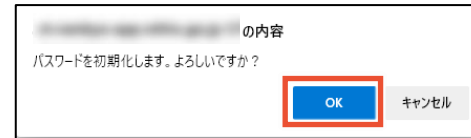

パスワードが初期化され、[パスワード初期化]画面で入力されたメールアドレスにパスワードが通 知されます。

#### **5. [ログイン]画面で、「難病 DB」または「小慢 DB」を選択します。**

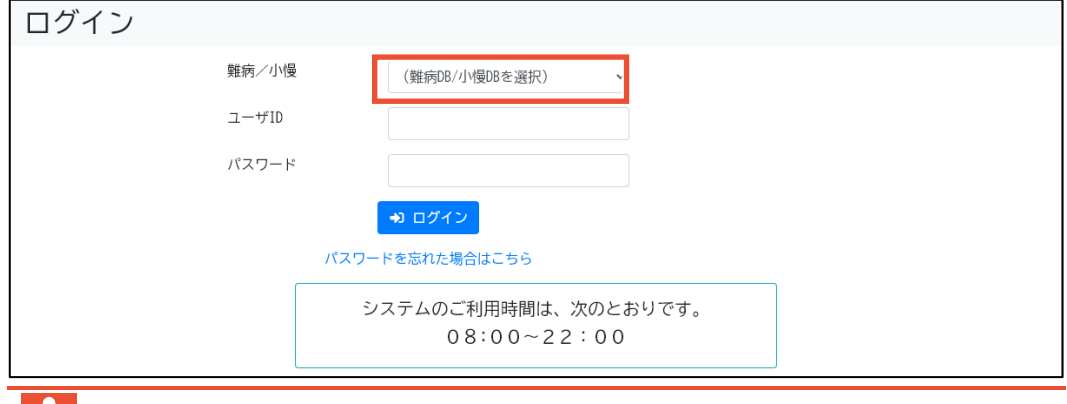

### **【】 注意**

- 指定医の場合、誤ったシステムを選択するとエラーとなります。
- 医療クラーク等または責任者の場合、利用するシステムを誤ってログインした場合は、一 旦ログアウトして、[ログイン]画面から[難病/小慢]を選択しなおす必要があります。ログ アウトの手順については、「[2.2](#page-10-0) [ログアウト」](#page-10-0)の手順 1 を参照してください。

#### **6. [ユーザ ID]および[パスワード]を入力します。**

[パスワード]には手順 4 で通知されたパスワードを入力します。

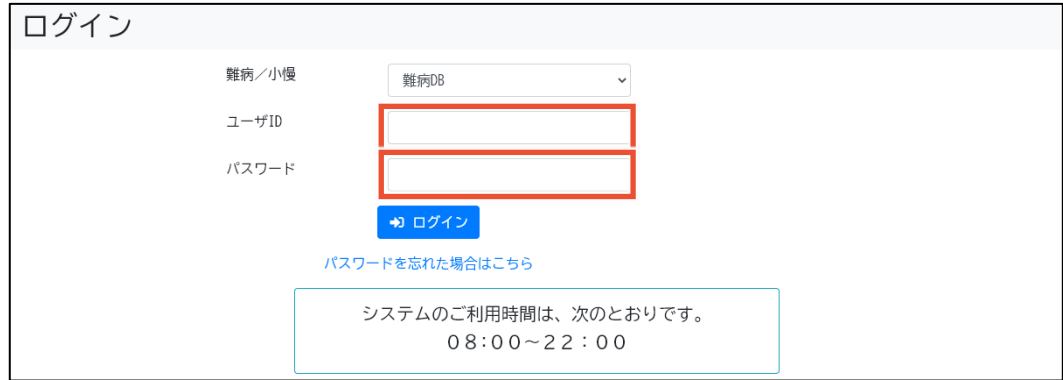

#### **7. [ログイン]ボタンをクリックします。**

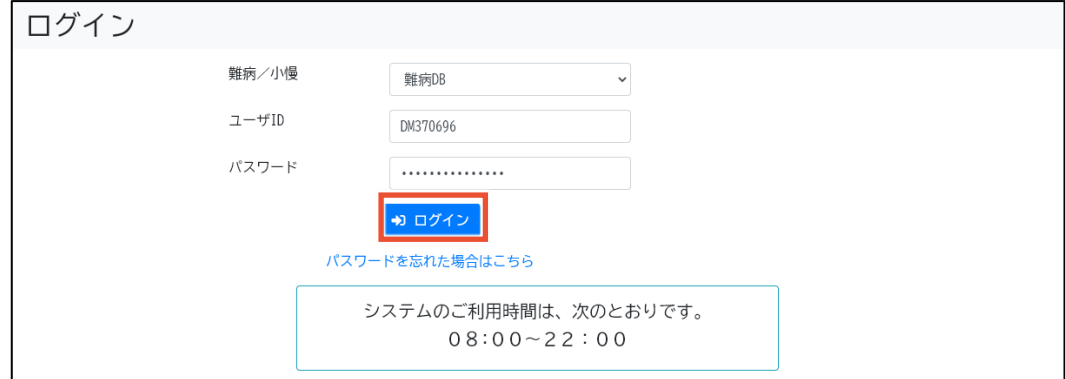

[自アカウント管理]画面が表示されます。

#### **8. [現在パスワード]に手順 4 で通知されたパスワードを入力します。**

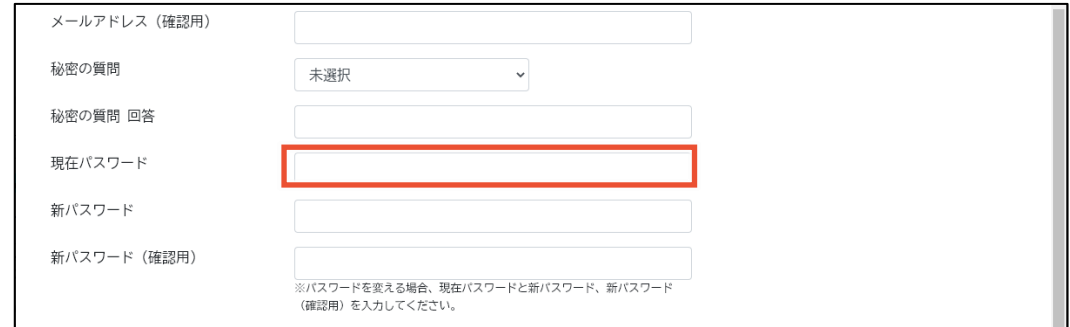

#### **9. [新パスワード]と[新パスワード(確認用)]に新しいパスワードを入力します。**

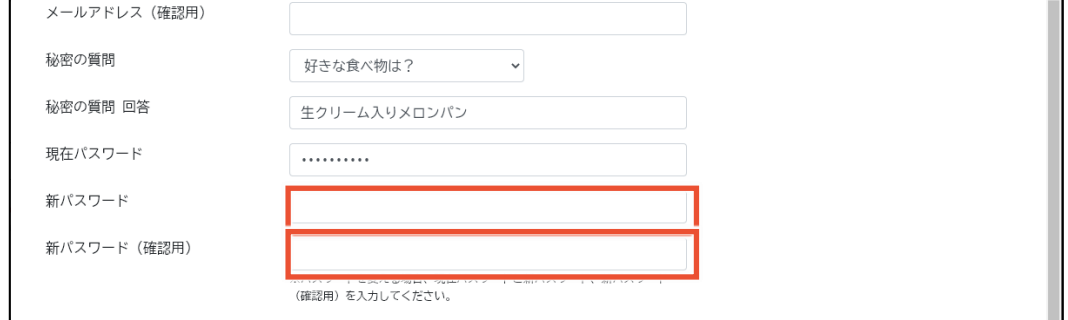

### **補足**

パスワードは、次のルールに基づき設定してください。

- 長さ: 13 文字~16 文字
- 次の文字種をいずれも含む
	- 英字:A-Z a-z
	- 数字:0-9
	- 記号:!%&()'.\_:;
- 前回、前々回使用したパスワードは使用不可

### **10. [登録]ボタンをクリックします。**

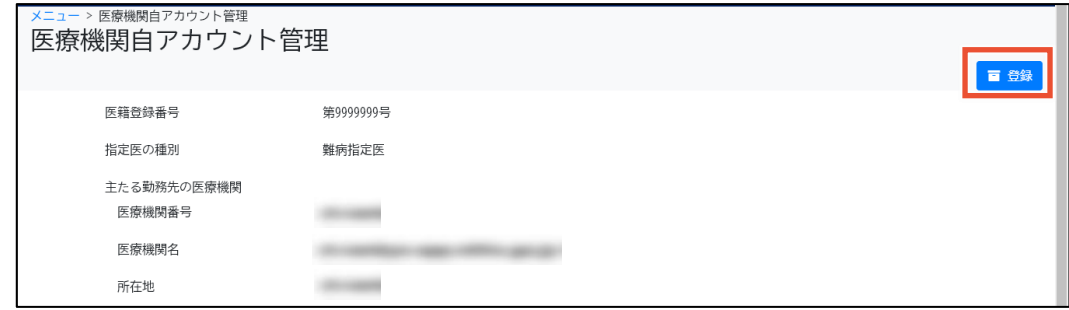

確認ダイアログが表示されます。

#### **11. [OK]ボタンをクリックします。**

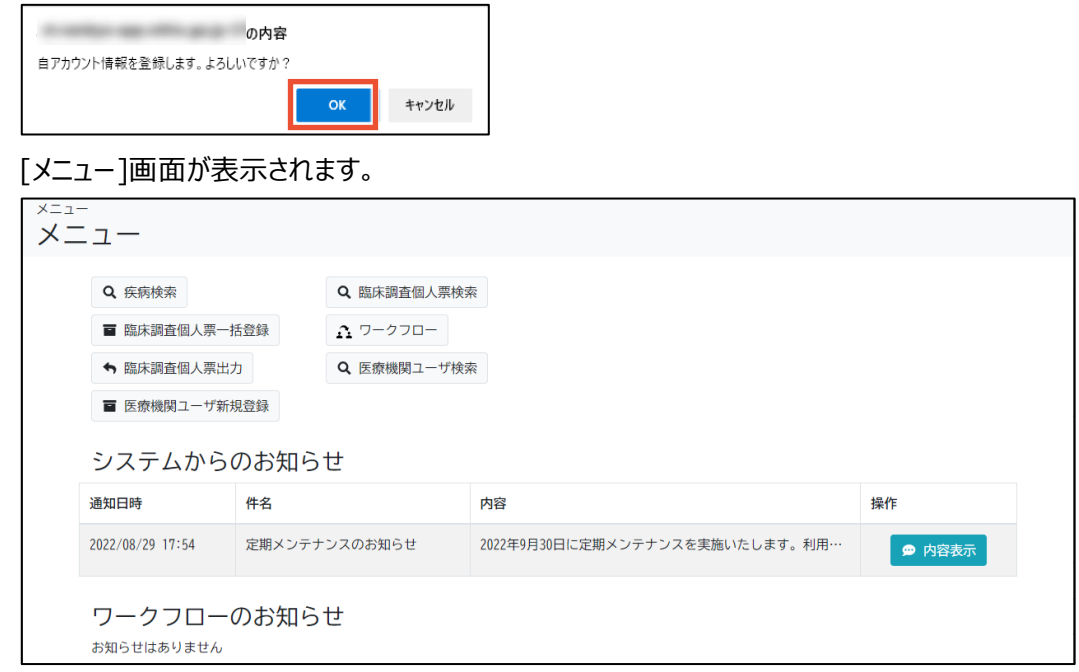

以上で、パスワードを忘れた場合のパスワード初期化は完了です。

# <span id="page-21-0"></span>**3. 医療機関ユーザの管理**

医療機関ユーザの管理について説明します。ユーザ種別によりできる操作や運用が異なるため、[「3.1](#page-21-1) [医療機関ユーザの種別」](#page-21-1)で確認してください。

ここでは次の操作について説明します。

- 「[3.2](#page-26-0) [医療クラーク等の新規登録」](#page-26-0): 医療クラーク等のアカウントを新規登録します。
- 「[3.3](#page-29-0) [医療クラーク等の削除」](#page-29-0): 医療クラーク等のアカウントを削除します。
- 「[3.4](#page-31-0) [指定医・医療クラーク等のアカウントロック解除」](#page-31-0): 責任者、指定医、医療クラーク等がア カウントロックされた場合にロック解除します。
- 「[3.5](#page-32-0) [兼務先医療機関の登録」](#page-32-0): 兼務先医療機関を登録します。

#### **注意**

医療機関ユーザの管理は、責任者および指定医が実施できます。医療クラーク等は医療機関ユー ザの管理はできません。

### <span id="page-21-1"></span>**3.1 医療機関ユーザの種別**

医療機関ユーザの種別には、次の種類があります。

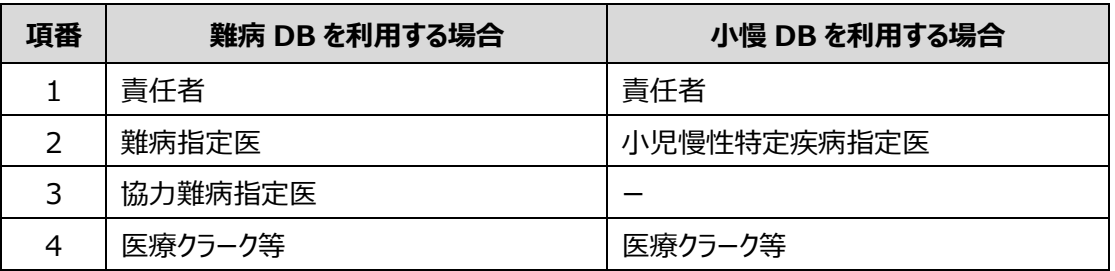

なお、このマニュアルでは、「難病指定医」、「協力難病指定医」、「小児慢性特定疾病指定医」を総 称して「指定医」と表記します。

ユーザ種別の種類と、ユーザ種別ごとのユーザ管理業務の操作可否について説明します。

#### <span id="page-21-2"></span>**3.1.1 ユーザ種別の種類**

#### **(1) 責任者**

責任者とは、医療機関の全ユーザに対してアカウント登録やパスワード初期化、アカウントロック解除、 暗号化鍵再発行等ができるユーザ種別です。

責任者の設定条件を次に示します。

- ⚫ 登録できる責任者は、各医療機関に 1 名のみです。
- 兼務する医療機関がある指定医は、兼務する医療機関では責任者に設定できません。
- 医療クラーク等は責任者に設定できません。

また、責任者は、次のどちらかの設定ができます。

- 指定医が責任者を兼任する
- 指定医、医療クラーク等以外のユーザ (情報システム部門等) を責任者とする

それぞれのケースについてユーザ情報の登録、払出方法、変更方法について説明します。

#### **(a)指定医が責任者を兼任する場合**

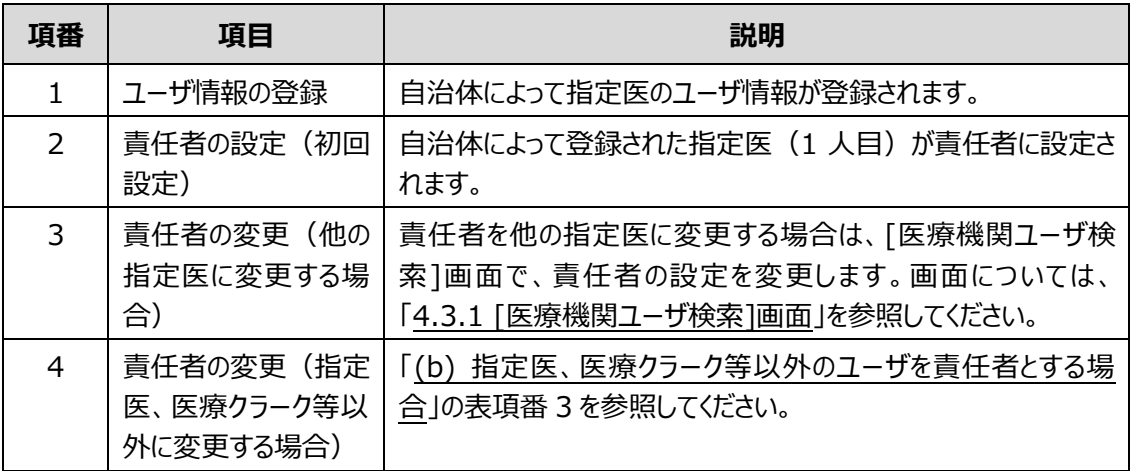

#### <span id="page-22-0"></span>**(b)指定医、医療クラーク等以外のユーザを責任者とする場合**

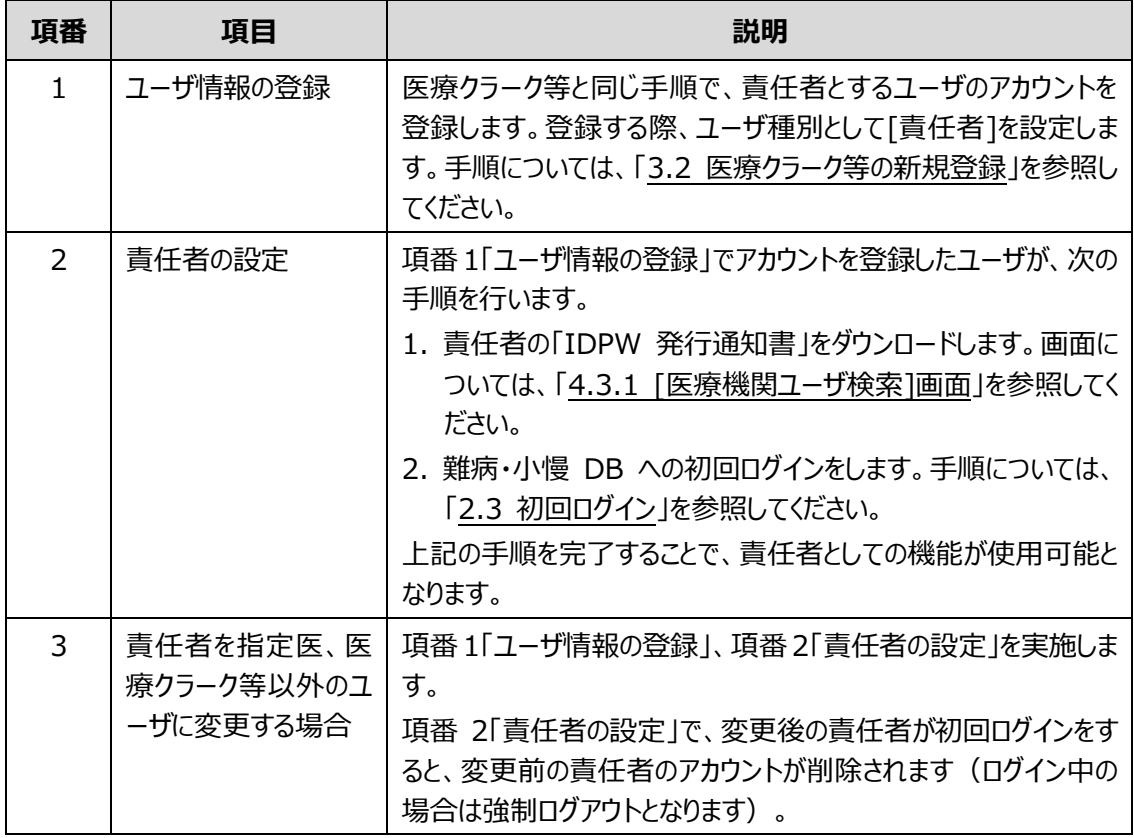

#### **(2) 難病指定医、協力難病指定医(難病 DB を利用する場合)**

- ⚫ 難病 DB を利用する場合、ユーザ種別[難病指定医]は、難病指定医に設定されます。ユー ザ種別[協力難病指定医]は、協力難病指定医に設定されます。
- ユーザ種別「難病指定医]、「協力難病指定医]のアカウントは、医師からの申請を基に、自治 体が登録します。申請方法は各自治体へお問合せください。
- ユーザ種別「難病指定医1が設定されたユーザは、臨個票の作成・承認、医療クラーク等のアカ ウント管理、パスワード初期化、アカウントロック解除、暗号化鍵再発行等ができます。
- ユーザ種別「協力難病指定医]が設定されたユーザは、ユーザ種別「難病指定医]と同様に、 臨個票の作成・承認、医療クラーク等のアカウント管理、パスワード初期化、アカウントロック解

除、暗号化鍵再発行等ができます。ただし、作成・承認が可能な臨個票は、申請種別が「更 新]の場合のみです。

#### **(3) 小児慢性特定疾病指定医(小慢 DB を利用する場合)**

- ⚫ 小慢 DB を利用する場合、ユーザ種別[小児慢性特定疾病指定医]は、小児慢性特定疾 病指定医に設定されます。
- ユーザ種別「小児慢性特定疾病指定医]のアカウントは、医師からの申請を基に、自治体が登 録します。申請方法は各自治体へお問合せください。
- ユーザ種別「小児慢性特定疾病指定医]が設定されたユーザは、意見書の作成・承認、医療 クラーク等のアカウント管理、パスワード初期化、アカウントロック解除、暗号化鍵再発行等がで きます。
- **(4) 医療クラーク等**
	- ユーザ種別「医療クラーク等]のユーザは、臨個票や意見書の作成ができます。
	- ユーザ種別「医療クラーク等1のユーザが作成した臨個票や意見書は、指定医による承認が必 要です。
	- ユーザ種別「医療クラーク等1のアカウントは、責任者または指定医が登録します。

#### <span id="page-23-0"></span>**3.1.2 ユーザ種別ごとのユーザ管理業務の操作可否**

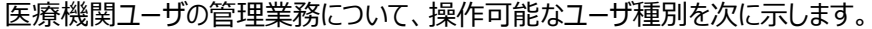

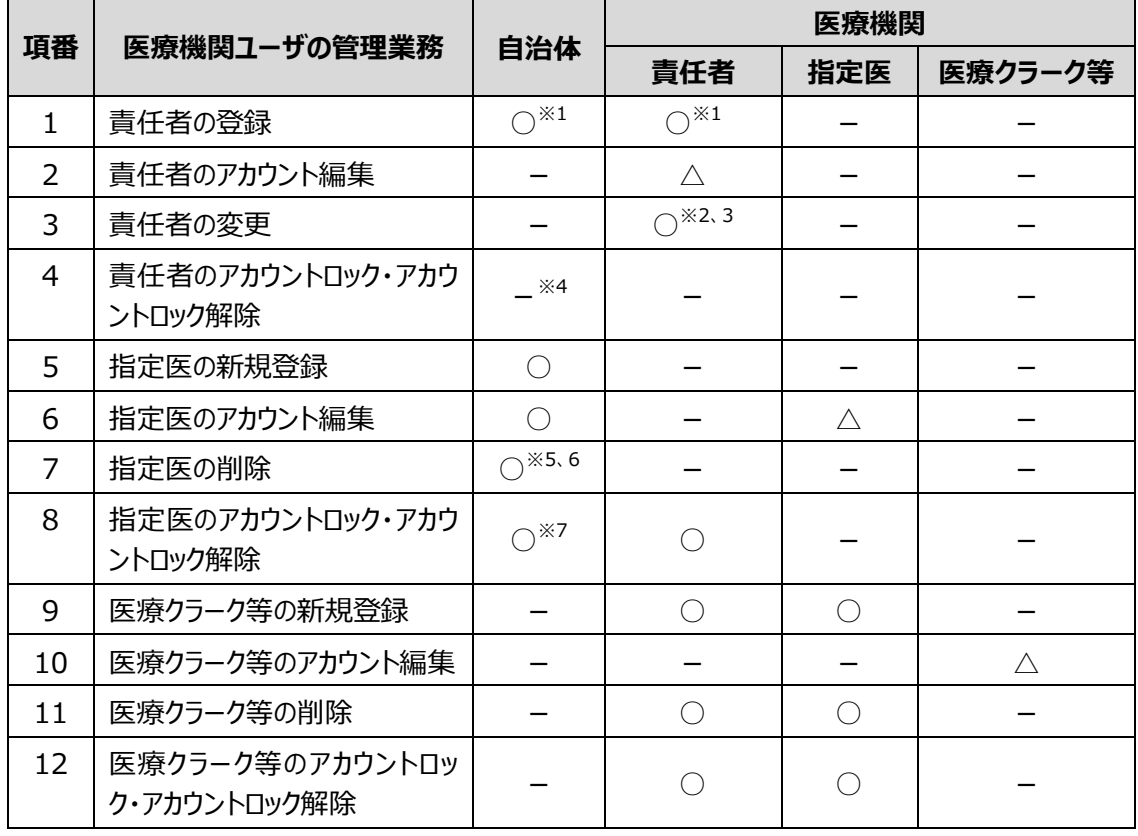

凡例 ○:操作可 -:操作不可 △:自アカウントのみ操作可

注※1 初回のみ、自治体から最初に発行された指定医のアカウントが責任者に設定されます。

注※2 新しい責任者を登録することで、現在の責任者のアカウントが削除されます。

注※3 責任者を変更できるのは責任者のみです(指定医が責任者を兼任している場合は、その指

定医が責任者を変更します)。

注※4 情報システム部門等、指定医以外のユーザが責任者の場合は、医療機関や自治体では責 任者のアカウントロック解除ができません。指定医以外の責任者がログイン失敗などを繰り返し、自動ア カウントロックが行われた場合はヘルプデスクまでご連絡ください。

注※5 原則、指定医のユーザ管理は医療機関で行いますが、指定医が転出する場合や指定医から 自治体へ指定辞退申出があった場合等に、自治体が指定医のアカウントを削除することがあります。

注※6 自治体による指定医の削除について、ユースケースによりエラーとなる場合があります。詳細は [「3.1.3](#page-24-0) [自治体による指定医の削除について」](#page-24-0)を参照してください。

注※7 指定医のアカウントロック解除は自治体でも実施できますが、原則として医療機関で実施しま す。アカウントロックした指定医が責任者の場合は、自治体がアカウントロック解除を行いますので、自治 体までご連絡ください。

#### **注意**

医療機関で責任者を変更する場合、変更前の責任者は、責任者変更の操作後、変更後の責任 者の「IDPW 発行通知書」をダウンロードしてください。その後、難病・小慢 DB からログアウトしてくだ さい。

変更前の責任者は、変更後の責任者の「IDPW 発行通知書」を発行する機能以外は使用できな いためです。ただし、指定医が責任者を兼務している場合、指定医の機能は引き続き使用できま す。

また、責任者変更後、変更後の責任者がログインすると、変更前の責任者のアカウントが削除されま す。変更前の責任者が難病・小慢 DB にログインしている状態の場合は、強制ログアウトされます。

# **注意**

自治体へ提出する指定医の医療機関ユーザデータファイル(CSV ファイル)を医療機関が作成する場 合、CSV ファイルの文字コードは、UTF-8 (BOM あり) としてください。UTF-8 (BOM あり) 以外の文 字コードにするとエラーとなるためです。

### <span id="page-24-0"></span>**3.1.3 自治体による指定医の削除について**

自治体は、指定医から申請を受けてアカウントの削除処理を行います。

指定医の削除について、指定医が自治体へ以下の申請(依頼)を行うケースを想定しています。

- 指定医が主たる勤務先を他の自治体へ変更する場合
- ⚫ 指定医を辞退する場合
- 難病 DB の利用を停止する場合

【お願い】

指定医アカウントは、医籍登録番号又は指定医番号の重複を認めていません。他の自治体で新規申 請(アカウント申請)した場合に登録処理が円滑に進むよう、使用しないアカウントは自治体へ削除 依頼を行ってください。

自治体による指定医の削除について、エラーになるケースとならないケースを説明します。

#### I **注意**

エラーとなると自治体や医療機関での作業が増えるため、自治体へ指定医の辞退申請を行う前に 必ずどのケースに当てはまるか確認してください。

### **(1) 指定医が責任者のケース**

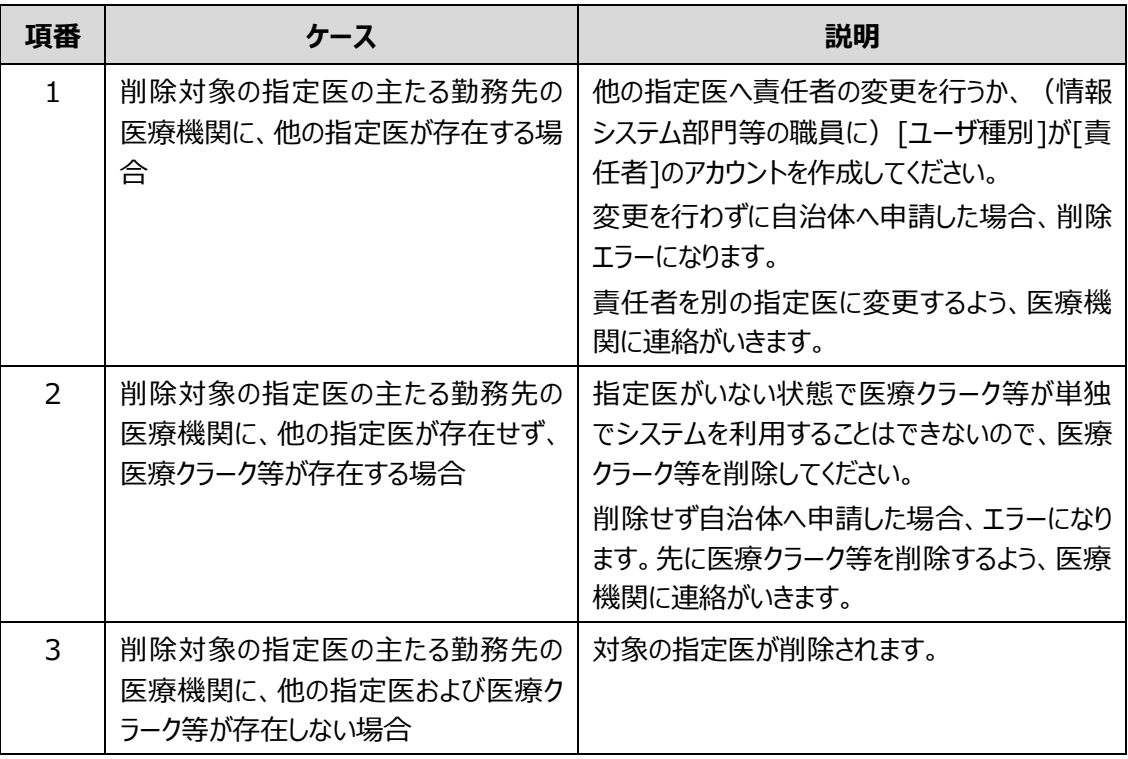

### **(2) 指定医が責任者ではないケース**

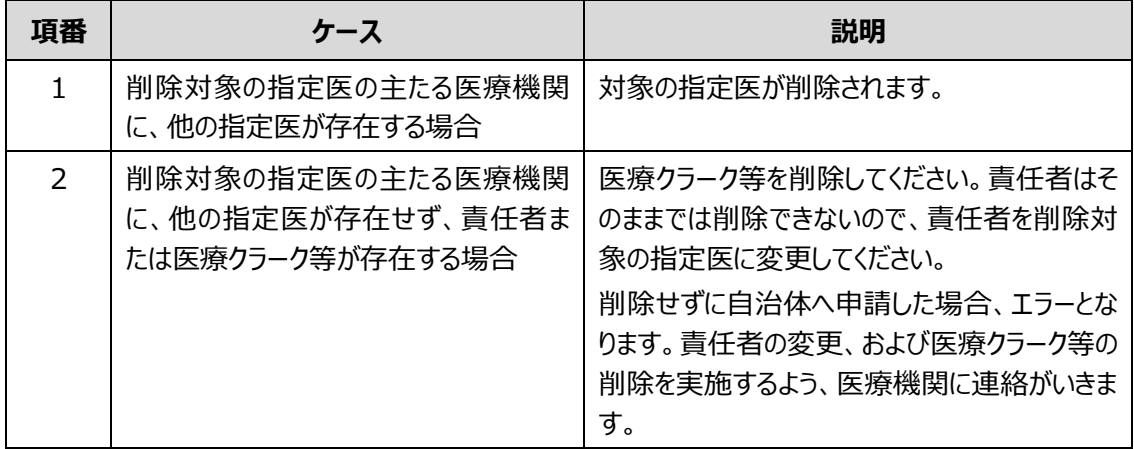

### <span id="page-26-0"></span>**3.2 医療クラーク等の新規登録**

医療クラーク等を新規登録する手順を次に示します。指定医や医療クラーク等以外(情報システム部 門等)を責任者として登録する場合も同様の手順で登録します。

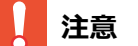

指定医の登録は、自治体が行います。医療機関では指定医を登録できません。

**1. [メニュー]画面で、[医療機関ユーザ新規登録]ボタンをクリックします。**

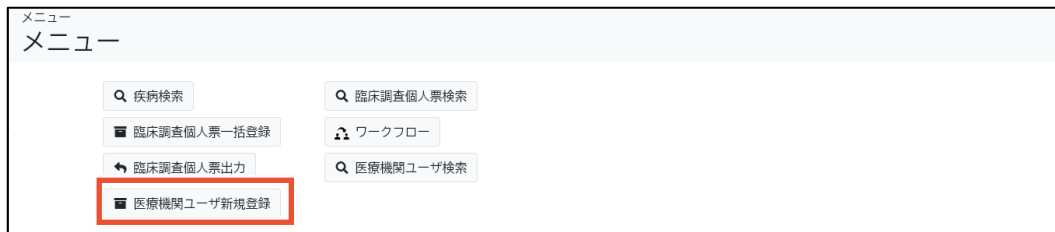

[医療機関ユーザ新規登録]画面が表示されます。

#### **2. 各項目を入力します。**

入力項目の説明については、「[4.3.2](#page-53-0) [[医療機関ユーザ新規登録](#page-53-0)]画面」を参照してください。

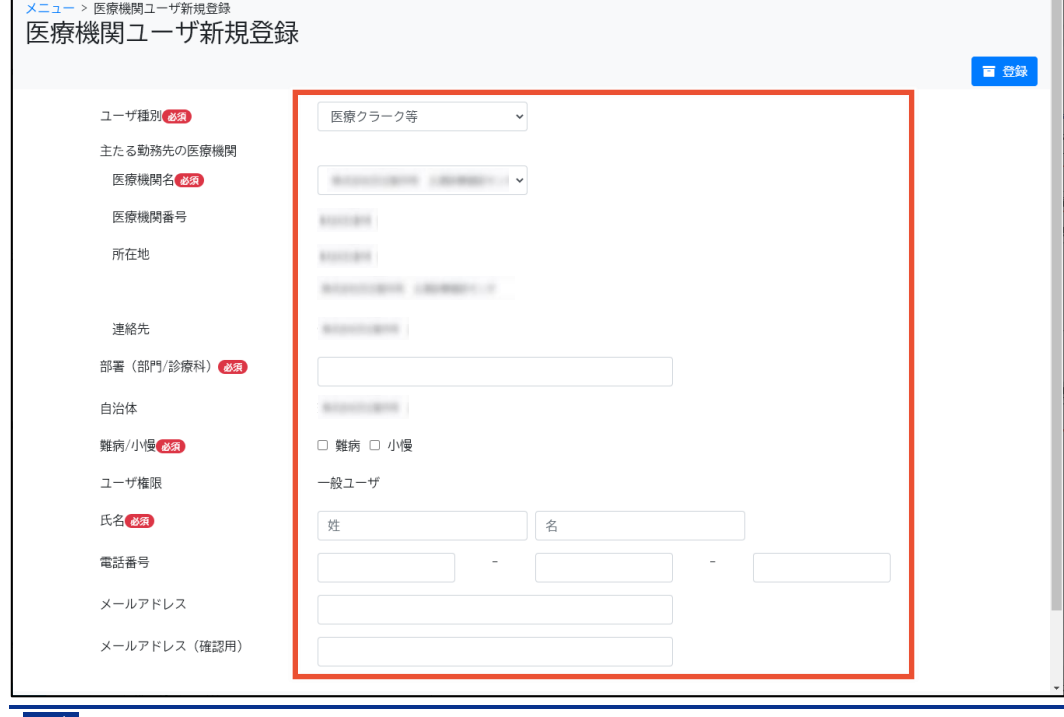

**補足** M

[医療機関ユーザ新規登録]画面で[メールアドレス]を入力して医療クラーク等を登録しても、 初回ログイン時に再度メールアドレスの登録が必要です。

#### **3. [登録]ボタンをクリックします。**

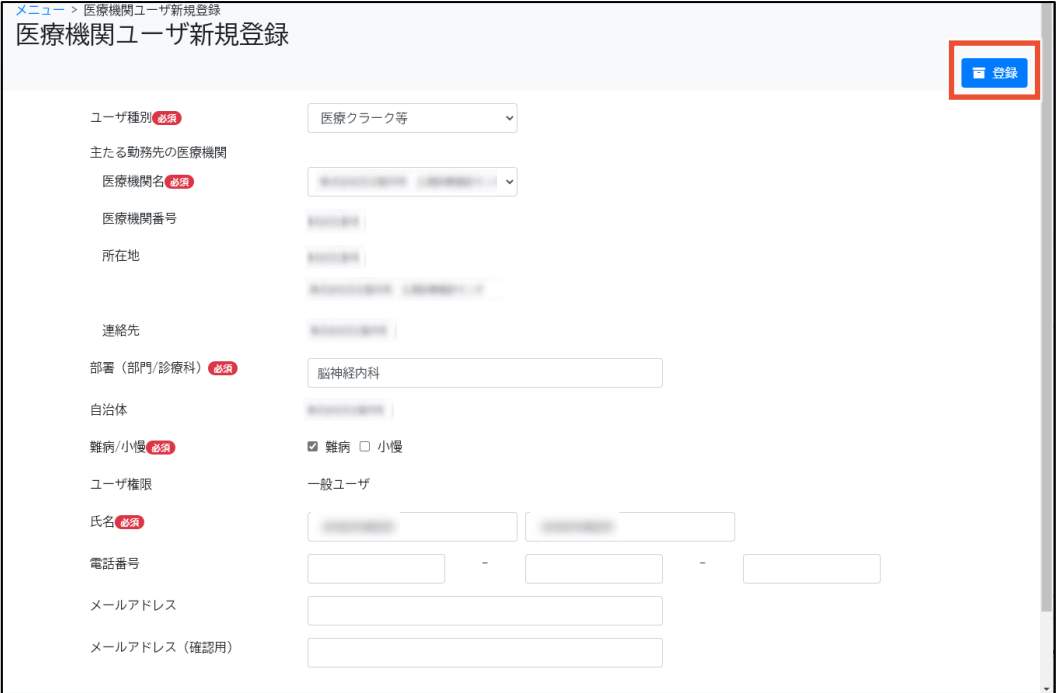

確認ダイアログが表示されます。

### **注意**

[ユーザ種別]が[責任者]として登録できる人数は、医療機関で1名のみです。

そのため、新たに[ユーザ種別]が[責任者]のユーザを登録すると、現在[責任者]が設定されて いるユーザは、機能が次のとおり制限されます。

- 変更前の責任者が指定医の場合
	- 変更後の責任者の「IDPW 発行通知書」ダウンロードのみ操作できます。
	- 変更後の責任者による初回ログイン後は、責任者の機能が利用できません。
	- 臨個票・意見書の作成等の指定医の機能は利用できます。
- 変更前の責任者が指定医以外の場合
	- 変更後の責任者の「IDPW 発行通知書」ダウンロードのみ操作できます。
	- 変更後の責任者による初回ログイン後は、ログイン中の場合は強制ログアウトされ、ア カウントが削除されます。

#### **4. [OK]ボタンをクリックします。**

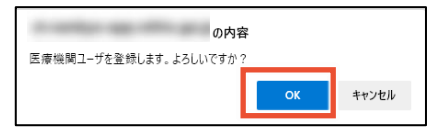

ユーザが登録され、[メニュー]画面が表示されます。

#### **5. [医療機関ユーザ検索]ボタンをクリックします。**

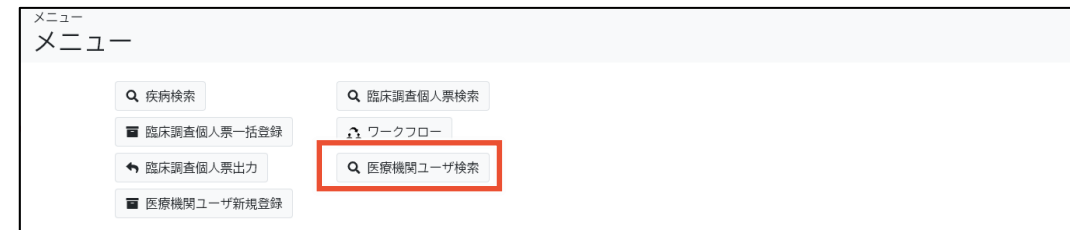

[医療機関ユーザ検索]画面が表示されます。

**6. [ユーザ種別]、[医療機関]、[氏名]に手順 2 で入力した情報を入力し、[検索]ボタンをク リックします。**

検索項目の説明については、「[4.3.1](#page-50-1) [[医療機関ユーザ検索](#page-50-1)]画面」を参照してください。

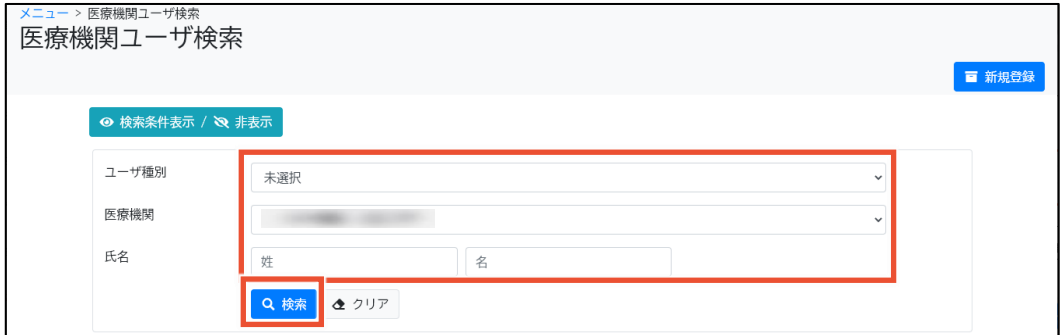

**7. 登録したユーザの[ID パスワード通知書ダウンロード]をクリックします。**

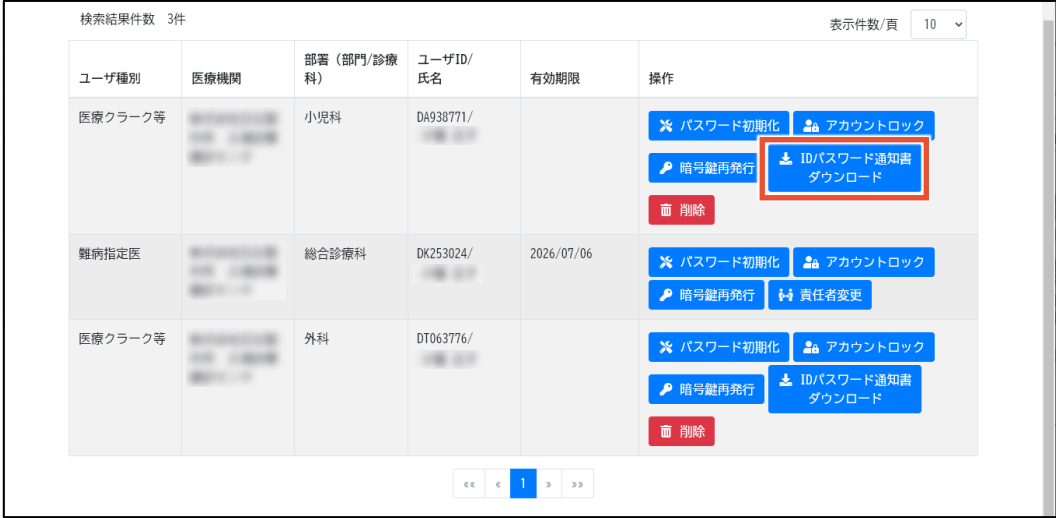

確認ダイアログが表示されます。

**8. [OK]ボタンをクリックします。**

■ の内容 IDパスワード発行通知書をダウンロードします。よろしいですか? OK ++y2UV

「IDPW 発行通知書」(PDF 形式)がダウンロードされます。

#### **9. 手順 8 でダウンロードした「IDPW 発行通知書」を該当ユーザに渡します。**

以上で、医療クラーク等の新規登録は完了です。

### <span id="page-29-0"></span>**3.3 医療クラーク等の削除**

医療クラーク等を削除する手順を次に示します。

#### **注意**

- 指定医の削除は自治体のみ実施できますが、ユースケースによりエラーとなる場合があります。 詳細は「[3.1.3](#page-24-0) [自治体による指定医の削除について」](#page-24-0)を参照してください。
- 指定医のアカウントは、指定医が転出する場合や、指定医から自治体へ指定辞退申出があ った場合等の理由で自治体にて削除することがあります。
- **1. [メニュー]画面で、[医療機関ユーザ検索]ボタンをクリックします。**

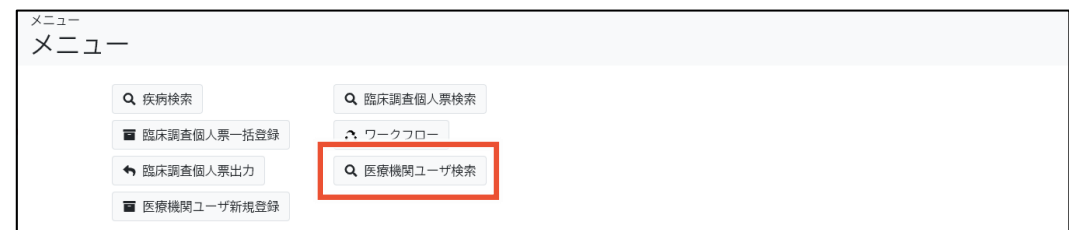

[医療機関ユーザ検索]画面が表示されます。

- **2. 次のいずれかに削除するユーザの情報を入力し、[検索]ボタンをクリックします。**
	- [ユーザ種別]
	- [医療機関]
	- [氏名]

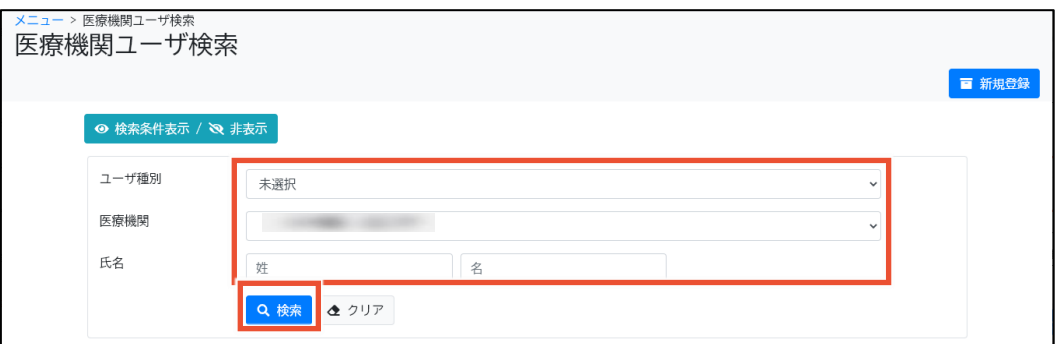

**3. 削除するユーザの[削除]ボタンをクリックします。**

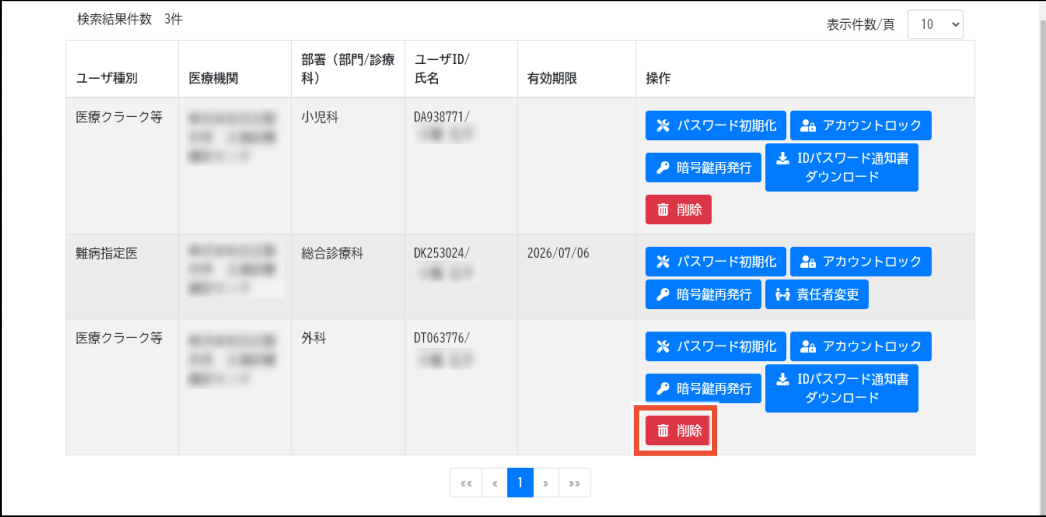

確認ダイアログが表示されます。

**4. [OK]ボタンをクリックします。**

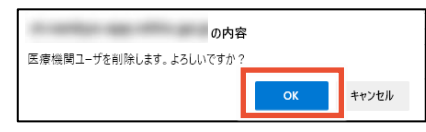

ユーザが削除されます。

以上で、医療クラーク等の削除は完了です。

### <span id="page-31-0"></span>**3.4 指定医・医療クラーク等のアカウントロック解除**

指定医・医療クラーク等のアカウントロックを解除する手順を次に示します。

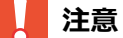

- 指定医である責任者のアカウントロック解除は、自治体が行いますので、自治体までご連絡く ださい。医療機関では指定医である責任者のアカウントロック解除はできません。
- 情報システム部門等、指定医以外のユーザが責任者の場合は、医療機関や自治体では責 任者のアカウントロック解除ができません。ログイン失敗などを繰り返し、自動アカウントロックが 行われた場合はヘルプデスクまでご連絡ください。
- **1. [メニュー]画面で、[医療機関ユーザ検索]ボタンをクリックします。**

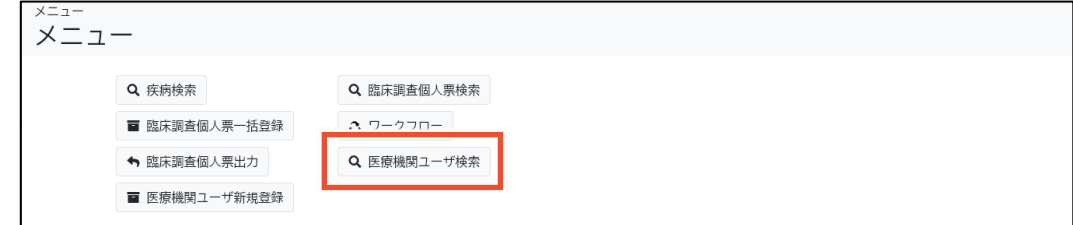

[医療機関ユーザ検索]画面が表示されます。

- **2. 次のいずれかにアカウントロック解除するユーザの情報を入力し、[検索]ボタンをクリックしま**
	- **す。**
	- [ユーザ種別]
	- [医療機関]
	- [氏名]

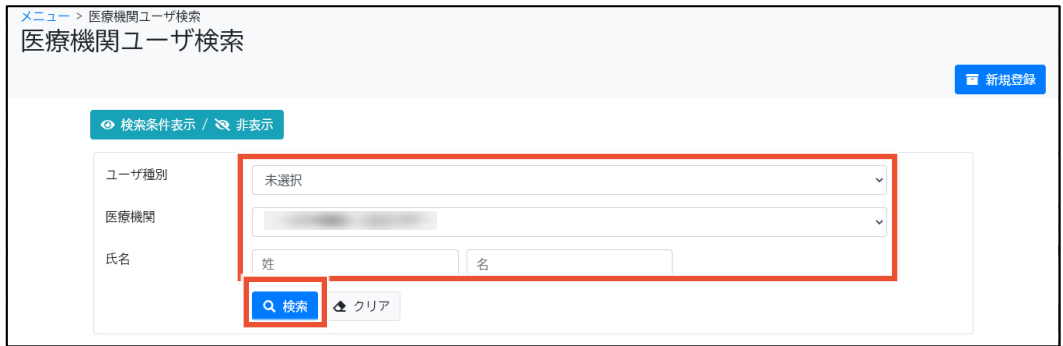

**3. アカウントロック解除したいユーザの[アカウントロック解除]ボタンをクリックします。**

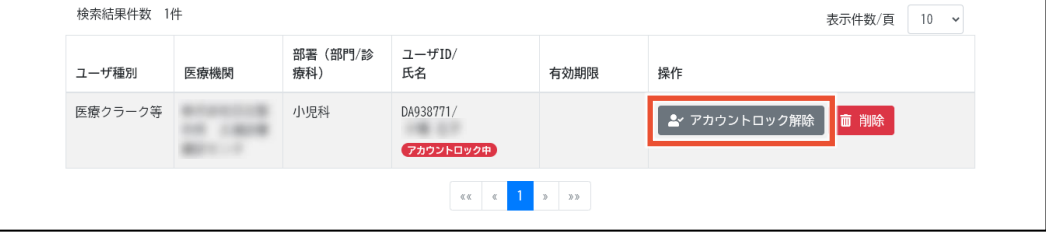

確認ダイアログが表示されます。

**4. [OK]ボタンをクリックします。**

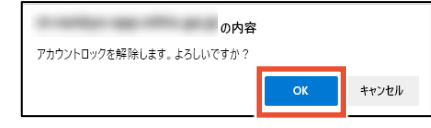

アカウントロックが解除されます。

以上で、指定医・医療クラーク等のアカウントロック解除は完了です。

#### **補足**  $\mathscr A$

アカウントロック解除しても、パスワードは初期化されません。該当ユーザがパスワードを忘れた場合 は、[パスワード初期化]ボタンをクリックしてパスワードを初期化してください。初期パスワードが該当ユ ーザにメールで通知されます。

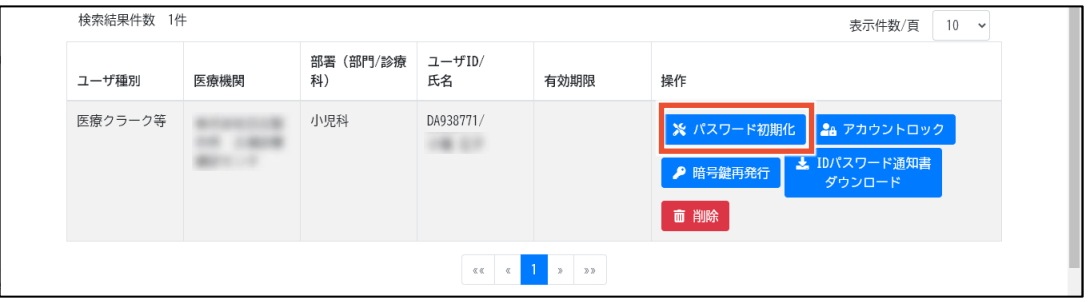

# <span id="page-32-0"></span>**3.5 兼務先医療機関の登録**

兼務先医療機関を登録する手順を次に示します。

**1. [メニュー]画面の[自アカウント管理]ボタンをクリックします。**

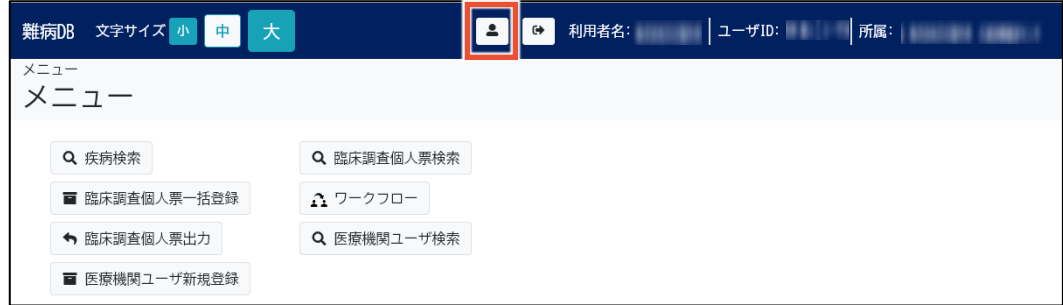

[自アカウント管理]画面が表示されます。

**2. [+]ボタンをクリックします。**

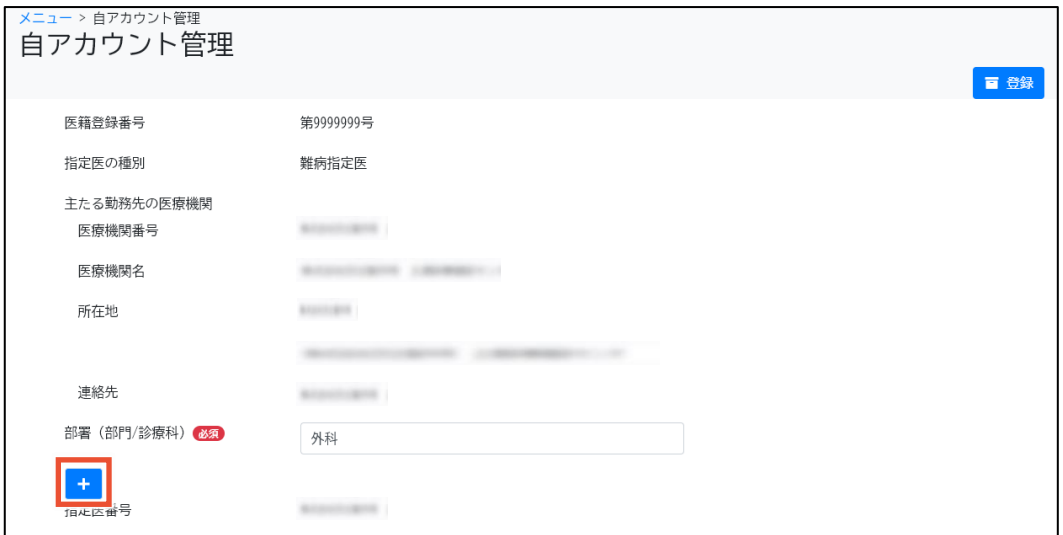

兼務先医療機関登録用の項目が表示されます。

#### **3. [医療機関番号]または[医療機関名]で検索し、兼務する医療機関を選択します。**

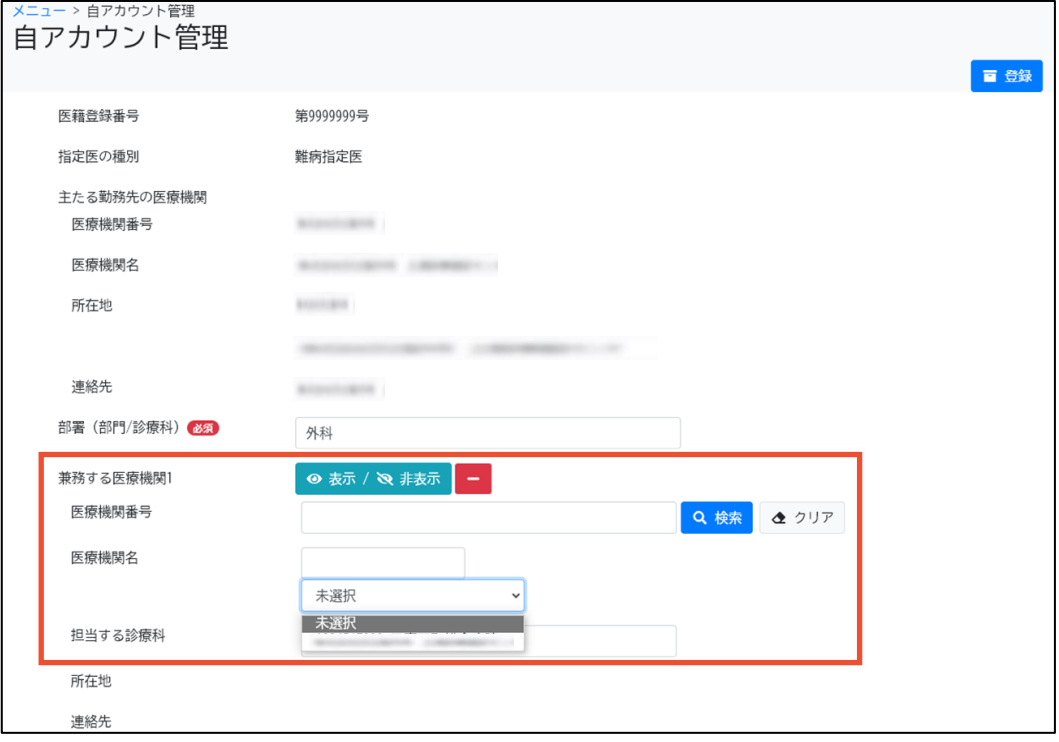

### **補足**

- 医療機関番号で検索する場合、検索条件は完全一致です。医療機関名で検索する 場合、検索条件は部分一致です。検索文字列を入力すると、入力欄下のプルダウンに 候補が表示されます。
- 複数の医療機関を兼務先として登録する場合は、再度[+]ボタンをクリックすることで登 録可能です。兼務先の医療機関は 10 箇所まで登録できます。

#### 1 **注意**

システムの仕様上、主たる勤務先とする指定医ユーザがいない医療機関は兼務先として登録 できません。そのため、指定医ユーザが 1 人も登録されていない医療機関は表示されません。

#### **4. [登録]ボタンをクリックします。**

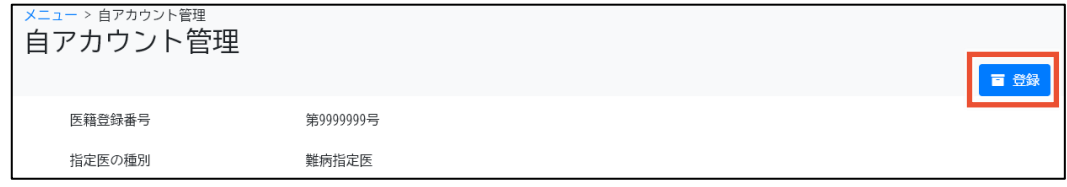

[メニュー]画面に、登録完了メッセージが表示されます。

# <span id="page-35-0"></span>**4. 画面項目の説明**

この章では、各画面のボタン、入力項目、表示項目について説明します。

### <span id="page-35-1"></span>**4.1 画面一覧**

難病・小慢 DB の画面遷移について、初回ログインからメニュー画面を表示するまでと、通常ログインに 分けて説明します。

#### <span id="page-35-2"></span>**4.1.1 初回ログインの場合**

難病・小慢 DB に初回ログインする際、ログイン画面からメニュー画面を表示するまでの画面遷移を次 に示します。

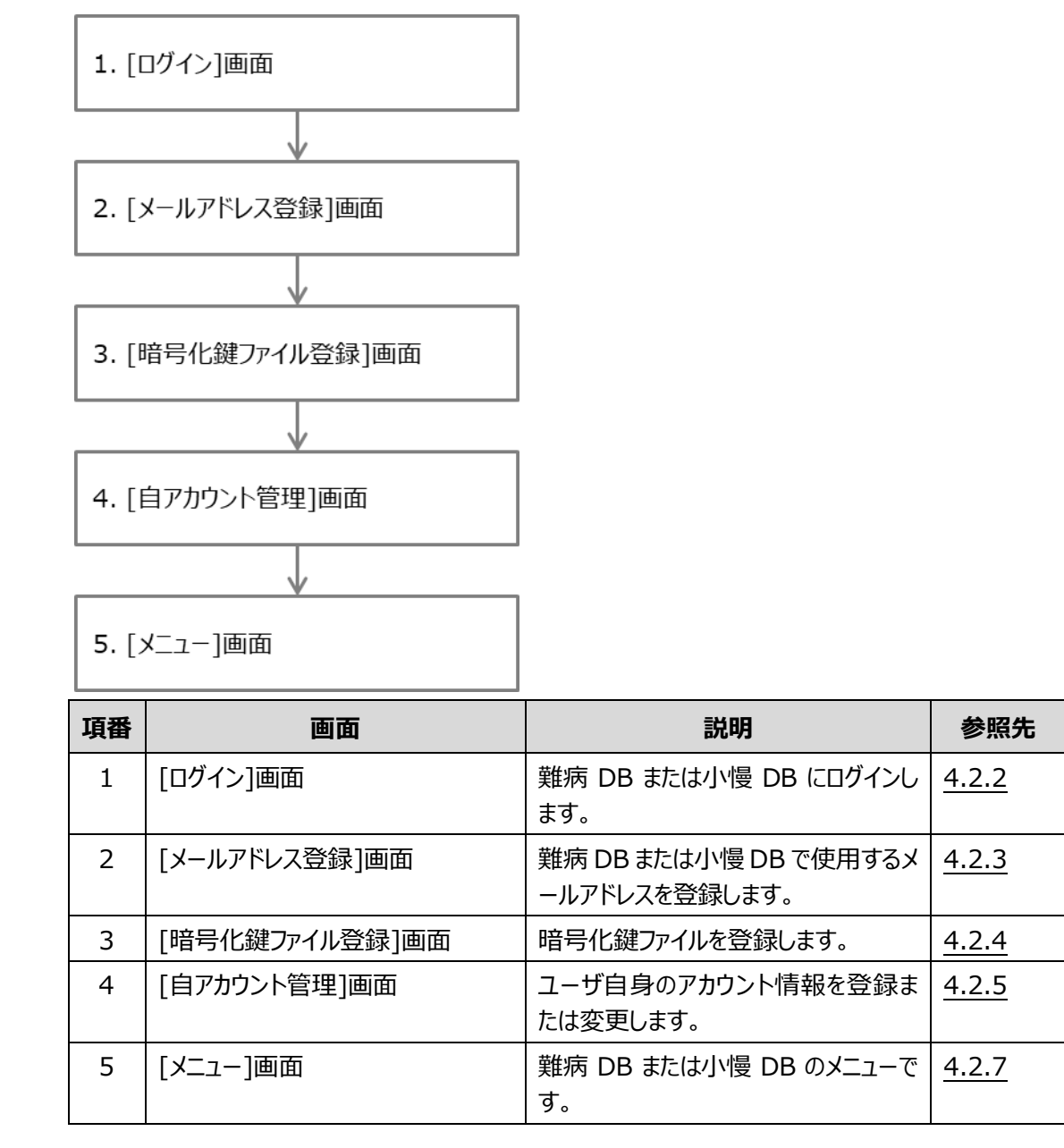

### <span id="page-36-0"></span>**4.1.2 通常ログインの場合**

難病・小慢 DB に通常ログインする場合の画面遷移を次に示します。

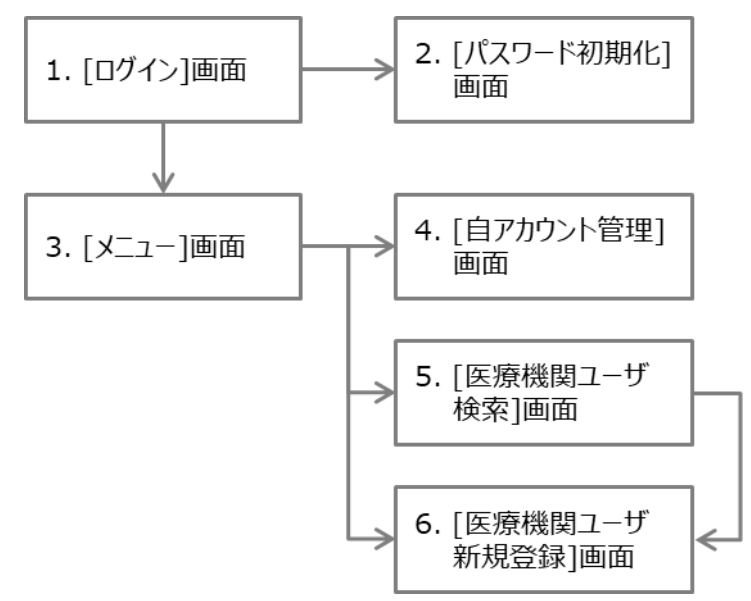

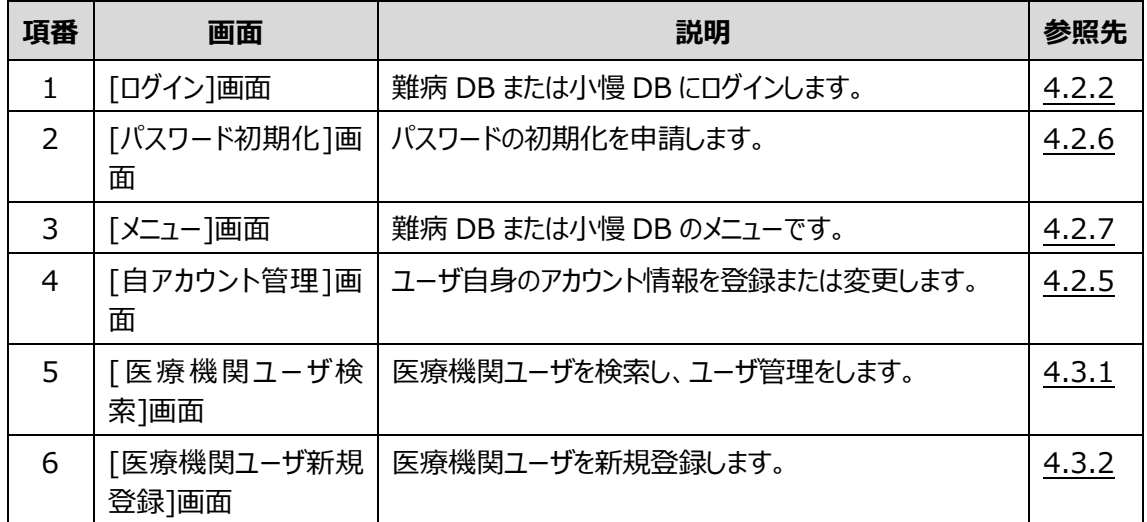

注 上記以外の難病 DB に関する画面については、「難病・小慢 DB システム利用マニュアル(難病 編)医療機関用」を参照してください。小慢 DB に関する画面については、「難病・小慢 DB システム 利用マニュアル(小慢編)医療機関用」を参照してください。

# <span id="page-37-0"></span>**4.2 初回ログイン・自身のアカウント管理で使用する画面**

ここでは、次の画面について説明します。

- 「[4.2.1](#page-37-1) [各画面の共通項目」](#page-37-1)
- 「[4.2.2](#page-38-0) [[ログイン](#page-38-0)]画面」
- 「[4.2.3](#page-39-0) [[メールアドレス登録](#page-39-0)]画面」
- 「[4.2.4](#page-40-0) [[暗号化鍵ファイル登録](#page-40-0)]画面」
- 「[4.2.5](#page-41-0) 「[自アカウント管理](#page-41-0)]画面」
- 「[4.2.6](#page-46-0) 「[パスワード初期化](#page-46-0)]画面」
- 「[4.2.7](#page-47-0) [[メニュー](#page-47-0)]画面」

### <span id="page-37-1"></span>**4.2.1 各画面の共通項目**

各画面に共通で表示される項目について説明します。

難病 DB の場合

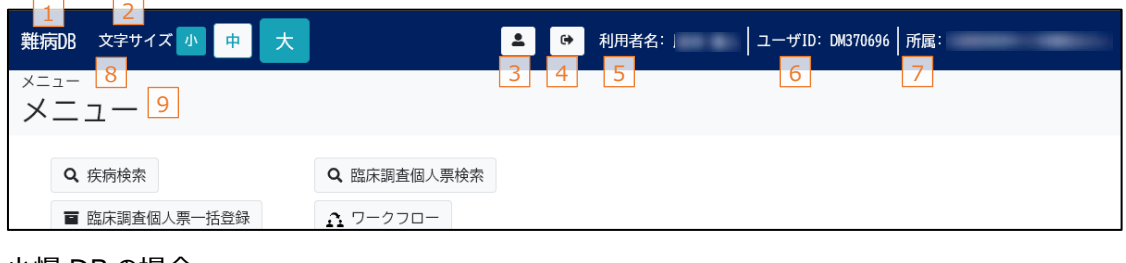

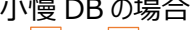

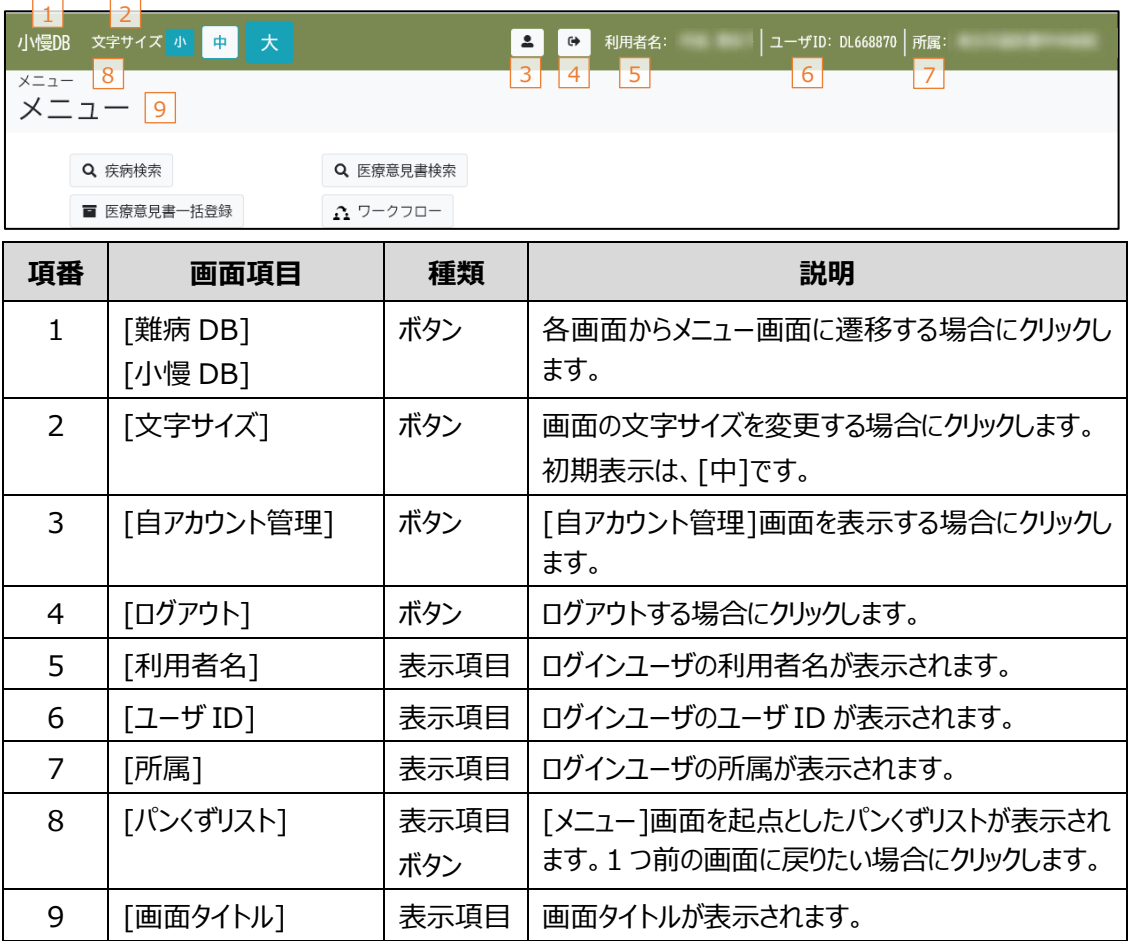

## <span id="page-38-0"></span>**4.2.2 [ログイン]画面**

### [ログイン]画面は、難病 DB または小慢 DB にログインする画面です。

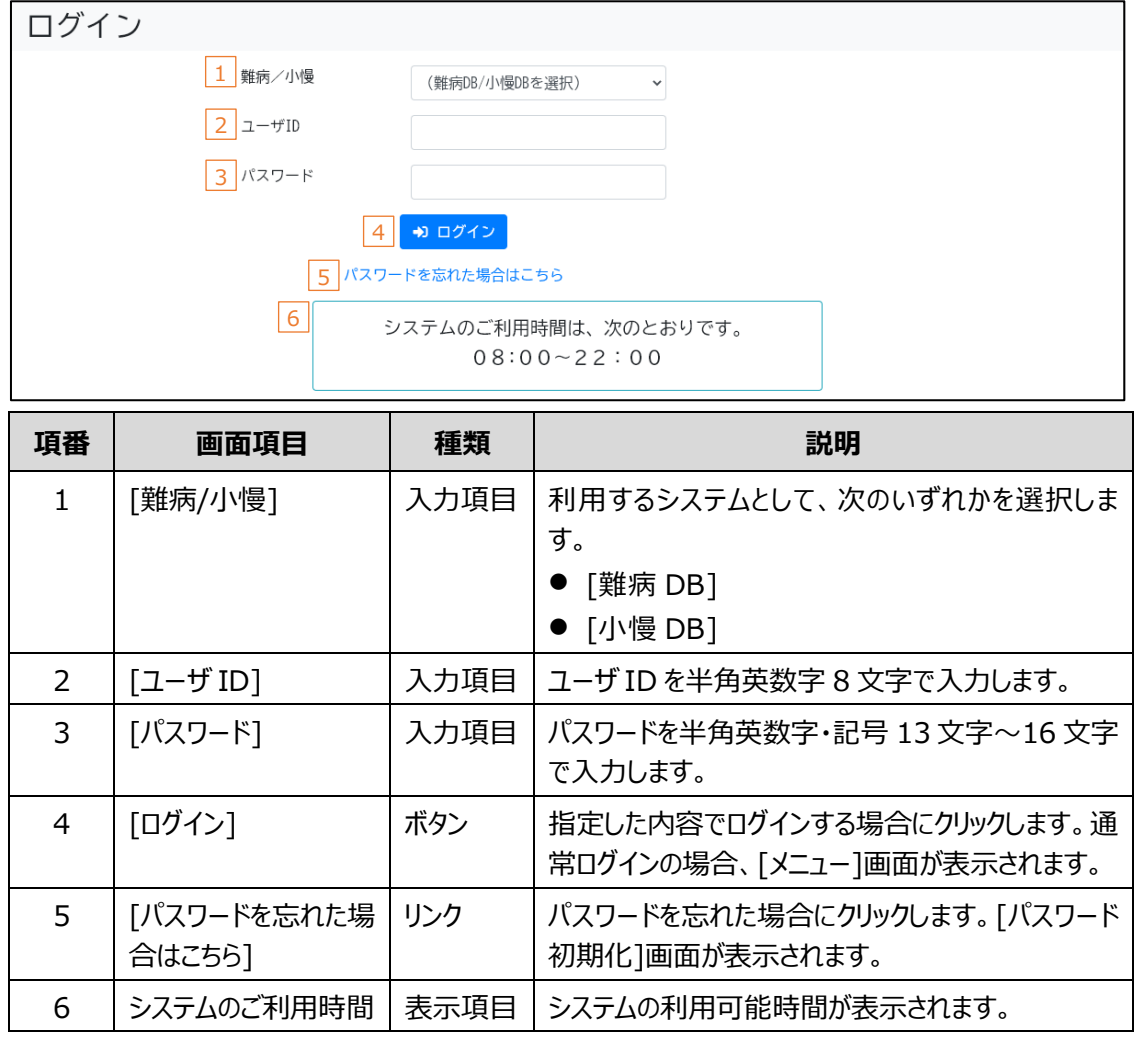

### **注意**

- ログイン認証に失敗した場合、エラーメッセージが表示されます。
- パスワードを連続して 10 回間違えると、アカウントがロックされます。
- システムの利用時間外はログインできません。

# <span id="page-39-0"></span>**4.2.3 [メールアドレス登録]画面**

[メールアドレス登録]画面は、難病DB または小慢DB で使用するメールアドレスを登録する画面です。

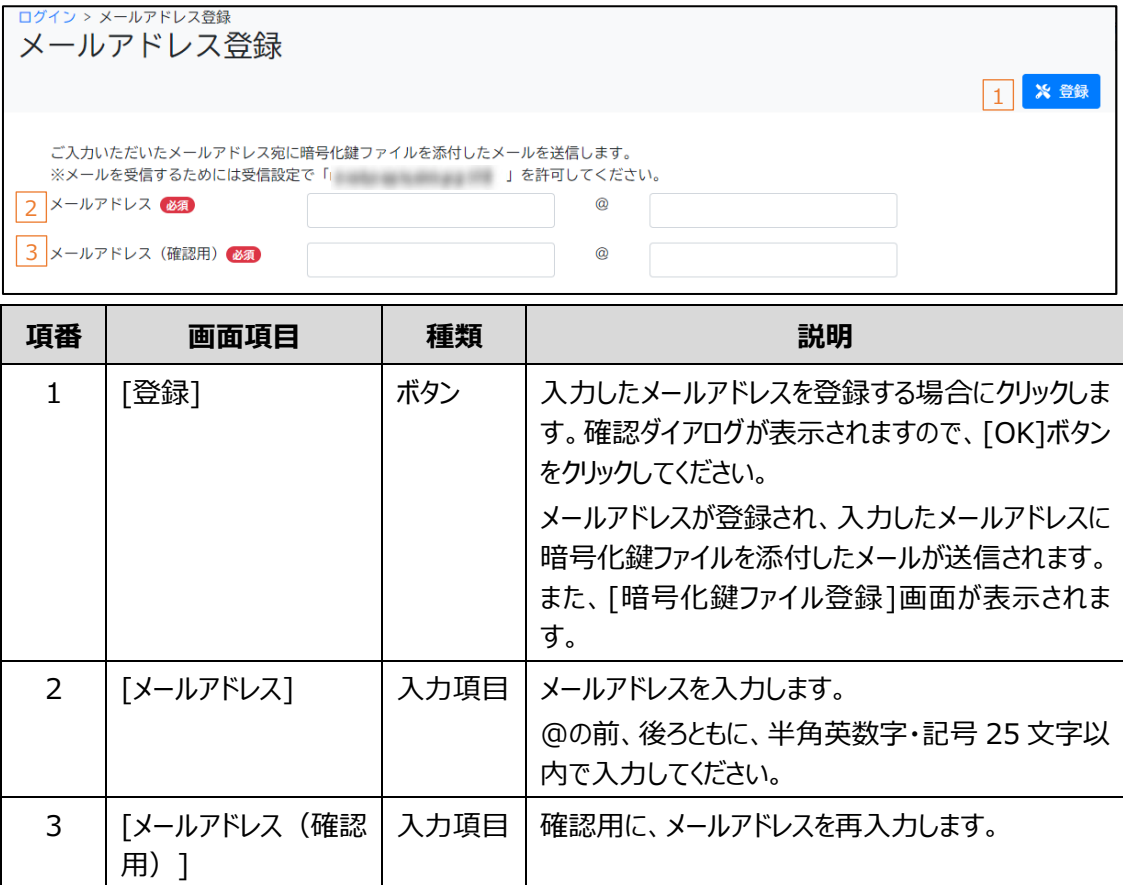

### <span id="page-40-0"></span>**4.2.4 [暗号化鍵ファイル登録]画面**

[暗号化鍵ファイル登録]画面は、暗号化鍵ファイルを登録する画面です。

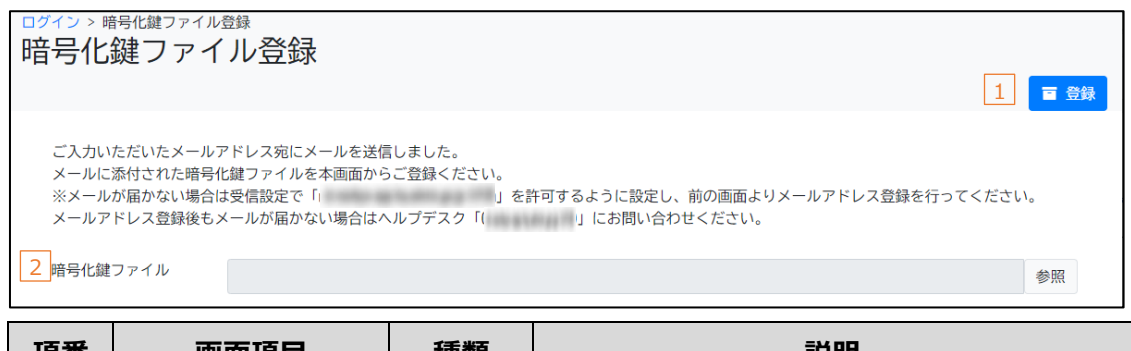

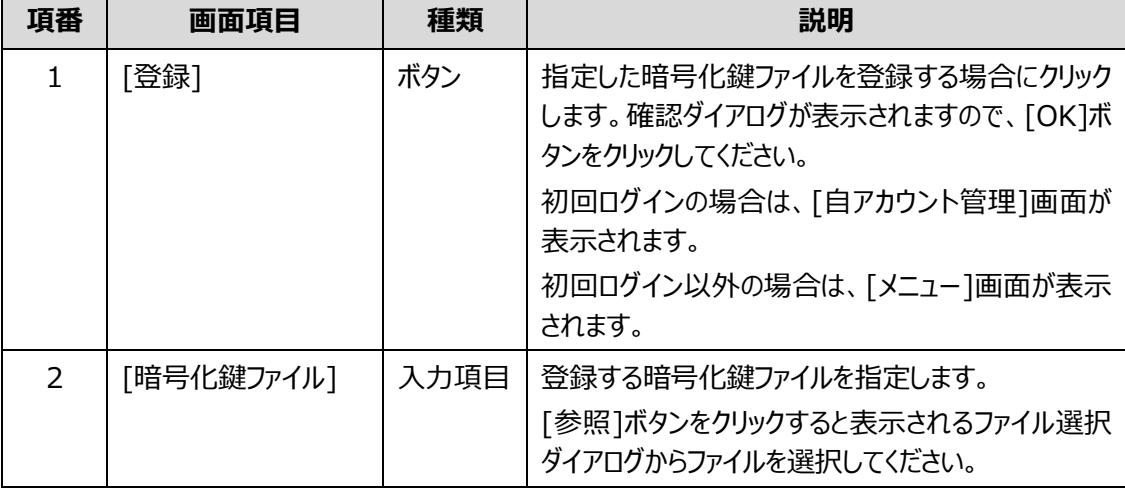

### <span id="page-41-0"></span>**4.2.5 [自アカウント管理]画面**

[自アカウント管理]画面は、ユーザ自身のアカウント情報を登録または変更する画面です。 ログインユーザが指定医の場合と指定医以外の場合とで、画面が異なります。

### **(1) ログインユーザが指定医の場合**

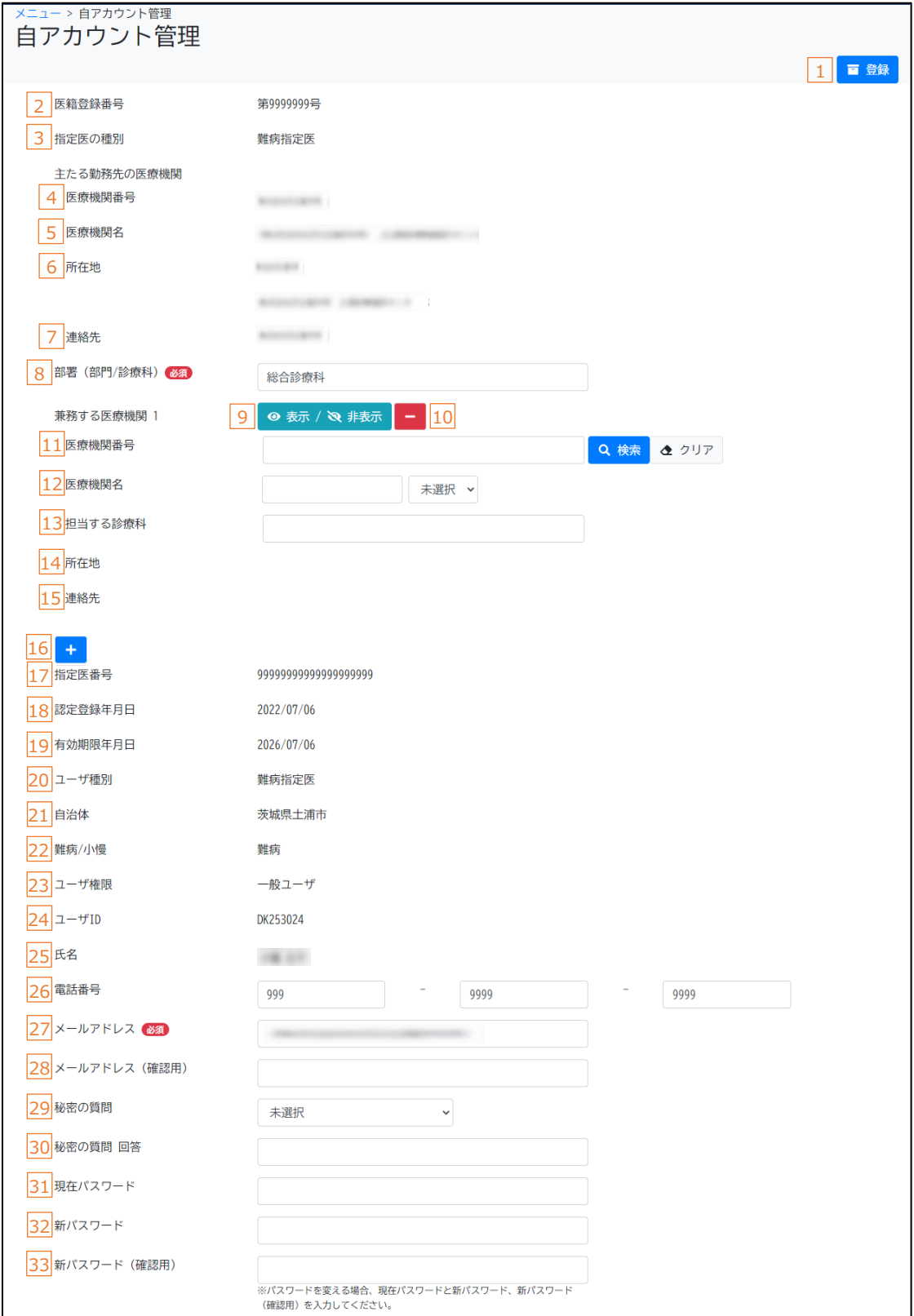

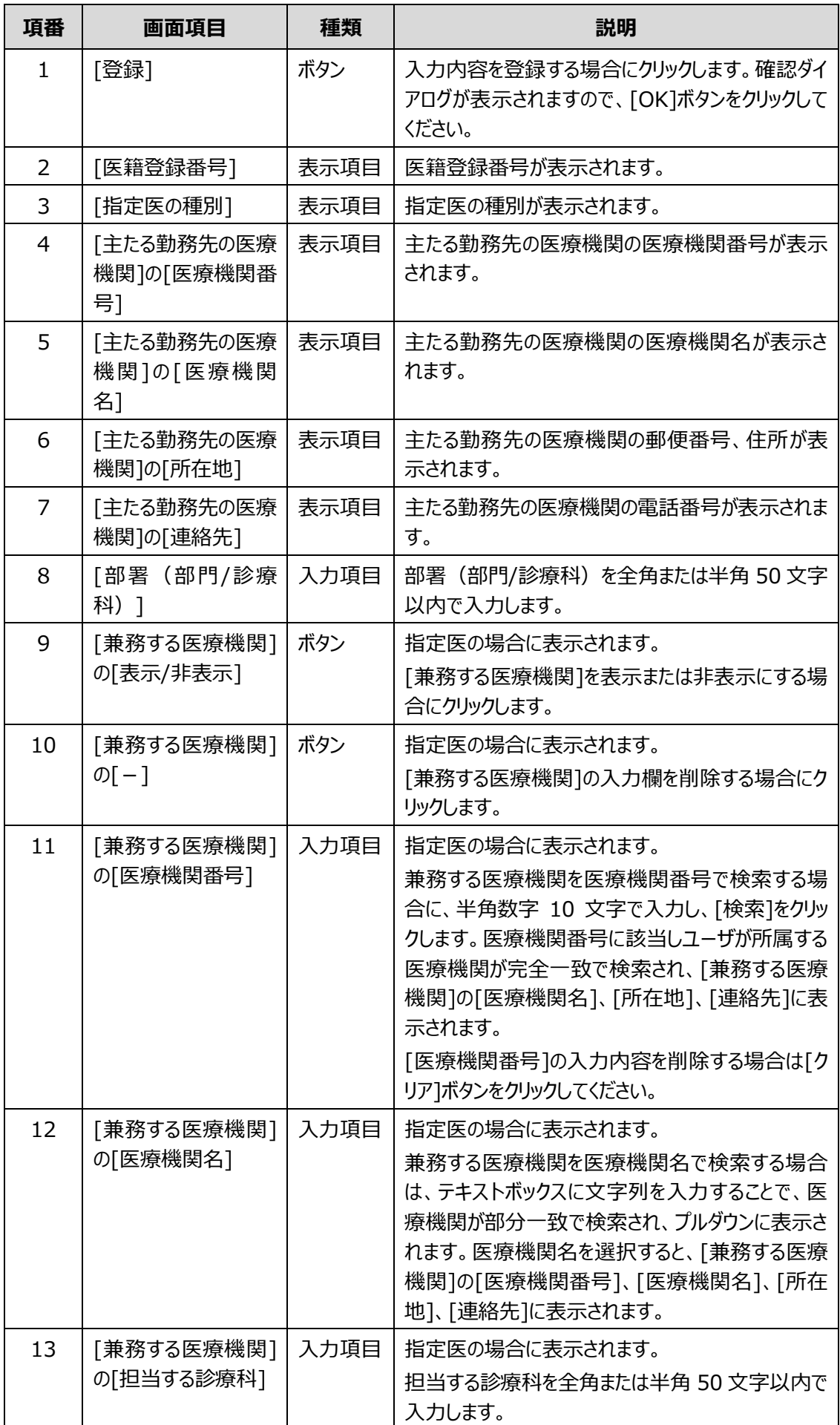

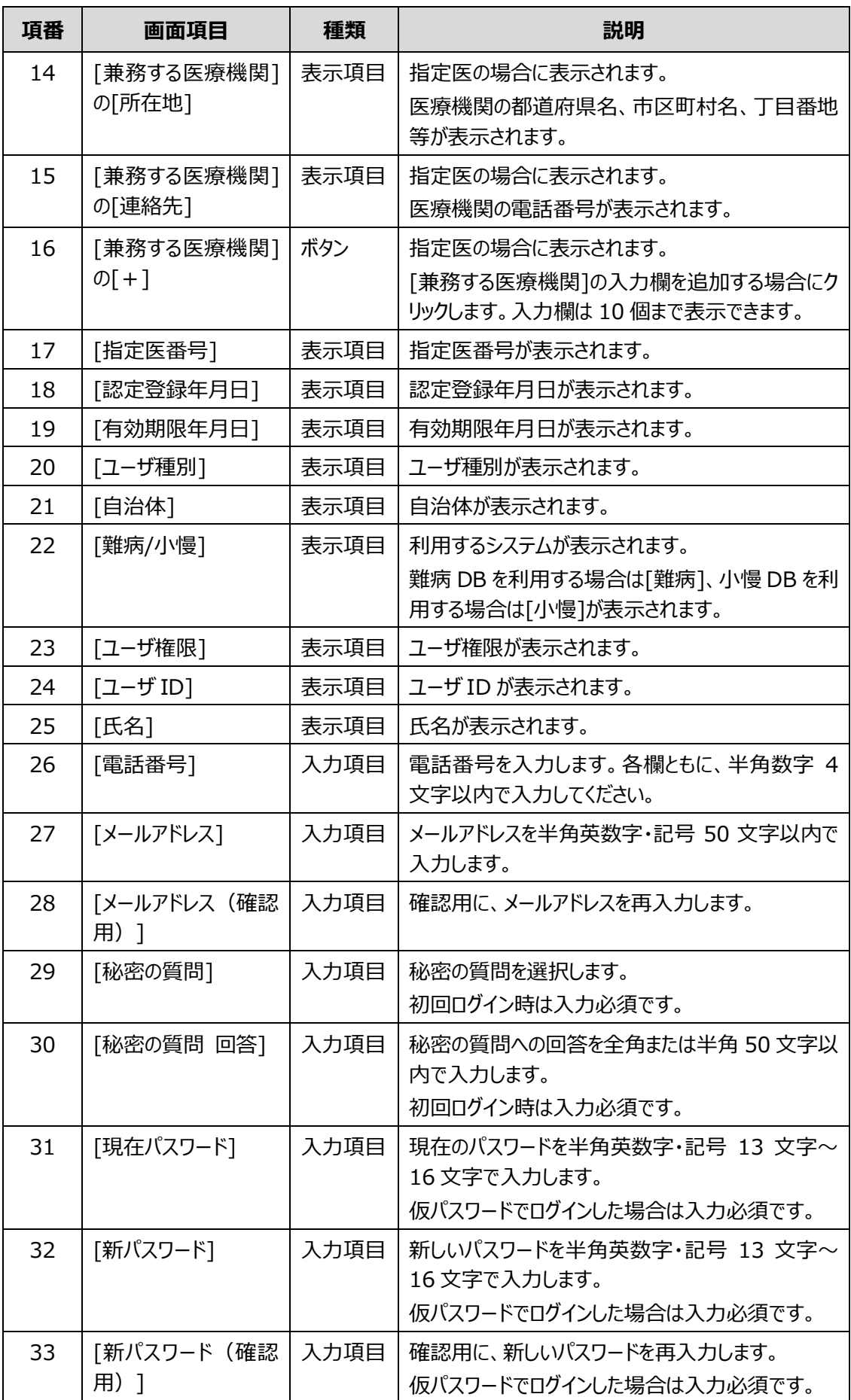

### **(2) ログインユーザが指定医以外の場合**

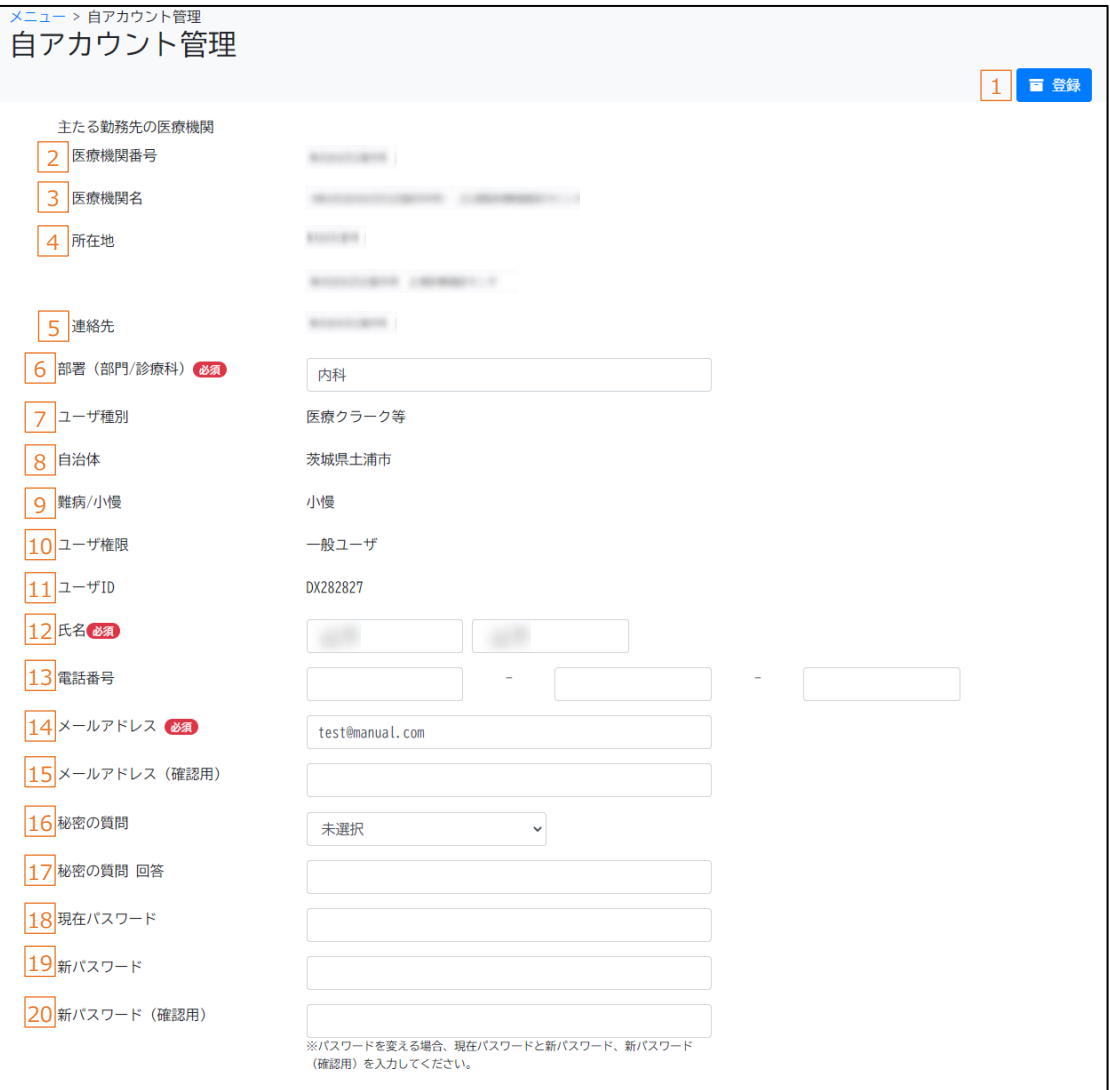

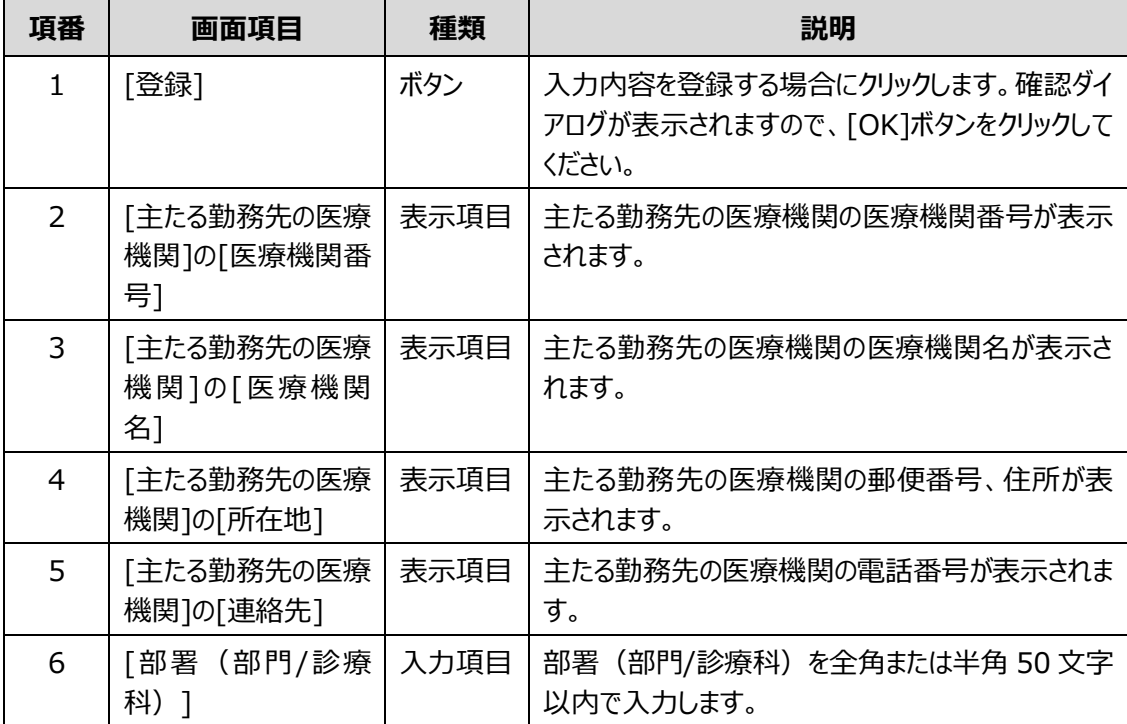

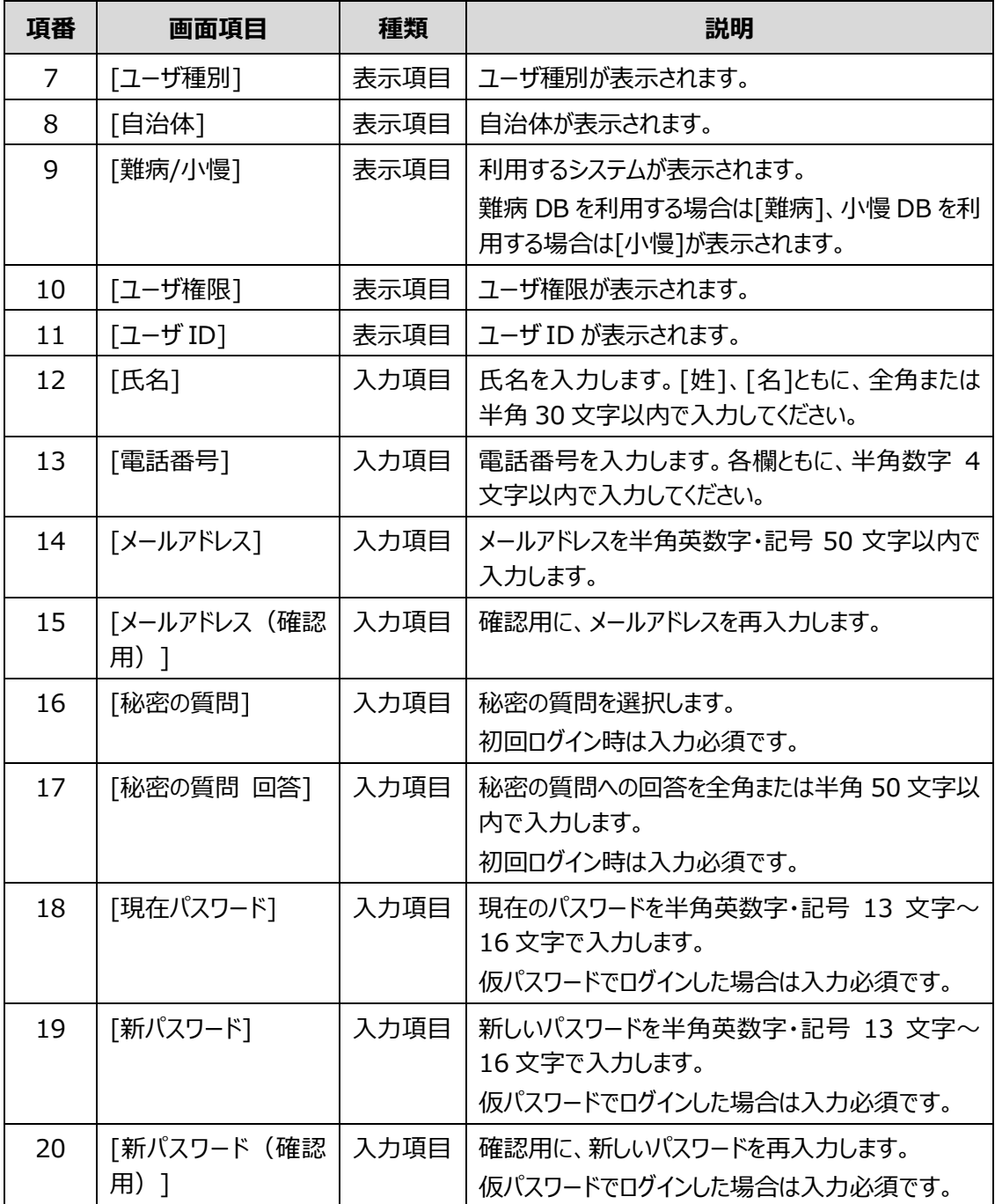

## <span id="page-46-0"></span>**4.2.6 [パスワード初期化]画面**

[パスワード初期化]画面は、パスワードの初期化を申請する画面です。

![](_page_46_Picture_184.jpeg)

![](_page_46_Picture_185.jpeg)

### <span id="page-47-0"></span>**4.2.7 [メニュー]画面**

[メニュー]画面は、利用するシステムが難病 DB の場合と小慢 DB の場合とで異なります。[メニュー]画 面を次に示します。

### **(1) 難病 DB の場合**

![](_page_47_Picture_339.jpeg)

![](_page_47_Picture_340.jpeg)

![](_page_48_Picture_306.jpeg)

# **(2) 小慢 DB の場合**

![](_page_48_Picture_307.jpeg)

![](_page_49_Picture_416.jpeg)

### <span id="page-50-0"></span>**4.3 医療機関ユーザ管理で使用する画面**

ここでは、次の画面について説明します。

- 「[4.3.1](#page-50-1) [[医療機関ユーザ検索](#page-50-1)]画面」
- 「[4.3.2](#page-53-0) [[医療機関ユーザ新規登録](#page-53-0)]画面」

# <span id="page-50-1"></span>**4.3.1 [医療機関ユーザ検索]画面**

[医療機関ユーザ検索]画面は、医療機関ユーザを検索し、次の作業を行う画面です。

- ⚫ 新規登録
- パスワード初期化
- アカウントロック
- アカウントロック解除
- 暗号化鍵再発行
- ⚫ 責任者変更
- 「IDPW 発行通知書」のダウンロード
- 削除

![](_page_50_Picture_200.jpeg)

#### ログインユーザが責任者の場合

![](_page_51_Picture_299.jpeg)

![](_page_51_Picture_300.jpeg)

![](_page_52_Picture_262.jpeg)

![](_page_53_Picture_172.jpeg)

# **14** 補足

指定医ではない責任者権限を持つユーザが責任者を変更する場合、[責任者変更]ボタンをクリック すると、ログアウトすることを伝えるメッセージが表示され、応答すると本ユーザは削除されます。

## <span id="page-53-0"></span>**4.3.2 [医療機関ユーザ新規登録]画面**

[医療機関ユーザ新規登録]画面は、医療機関ユーザを新規登録する画面です。

![](_page_53_Picture_173.jpeg)

![](_page_54_Picture_385.jpeg)

# <span id="page-55-0"></span>**付録 FAQ**

![](_page_55_Picture_275.jpeg)

よくあるご質問をまとめました。お問い合わせの前にご確認ください。

その他、お困りの場合は、ヘルプデスクにご連絡ください。

#### **難病・小慢データベース利用者お問い合わせ窓口**

電話: (受付時間は、厚生労働省開庁日の午前9時から、午後5時まで)

メール:

【メールでのお問い合わせ時のお願い事項】

- メールでのお問い合わせ時は下記の情報をお問い合わせ内容と併せてご提供をお願いいたします。 (お問い合わせ者の所属する公共団体名、公共団体コード、医療機関名、医療機関コード)
- メールでのお問い合わせ時は、セキュリティの観点から、メールにファイルを添付しないでください。

最新のマニュアルやツール類は、ダウンロードサイトから入手してください。

![](_page_55_Figure_13.jpeg)

<span id="page-56-0"></span>索引

### あ

![](_page_56_Picture_57.jpeg)

### $\mathsf{U}$

![](_page_56_Picture_58.jpeg)

# き

![](_page_56_Picture_59.jpeg)

# $\overline{U}$

![](_page_56_Picture_60.jpeg)

### 

## せ

![](_page_56_Picture_61.jpeg)

### な

## は

![](_page_56_Picture_62.jpeg)

### め

![](_page_56_Picture_63.jpeg)

# $\overline{\mathbf{5}}$

![](_page_56_Picture_64.jpeg)